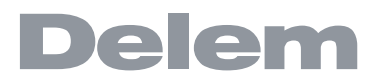

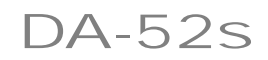

**Reference Manual Operation of Version 3 English**

#### **Preface**

This manual describes the operation of the Delem controller type DA-52s and is meant for operators who are instructed for operation of the total machine.

#### **Delem Limited warranty**

- This manual does not entitle you to any rights. Delem reserves the right to change this manual without prior warning.
- All rights reserved. The copyright is held by Delem. No part of this publication may be copied or reproduced without written permission from Delem BV.

#### **Version history**

The control software is updated regularly to increase performance and add new functionality. This manual is also updated as a result of changes in the control software. The following overview shows the relation between software and manual versions.

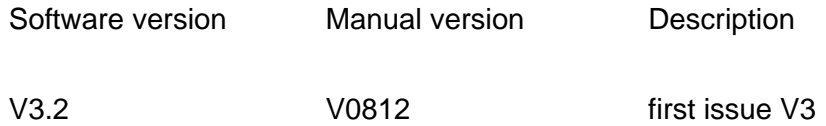

This manual is valid for software version 3.2.

# Table of contents

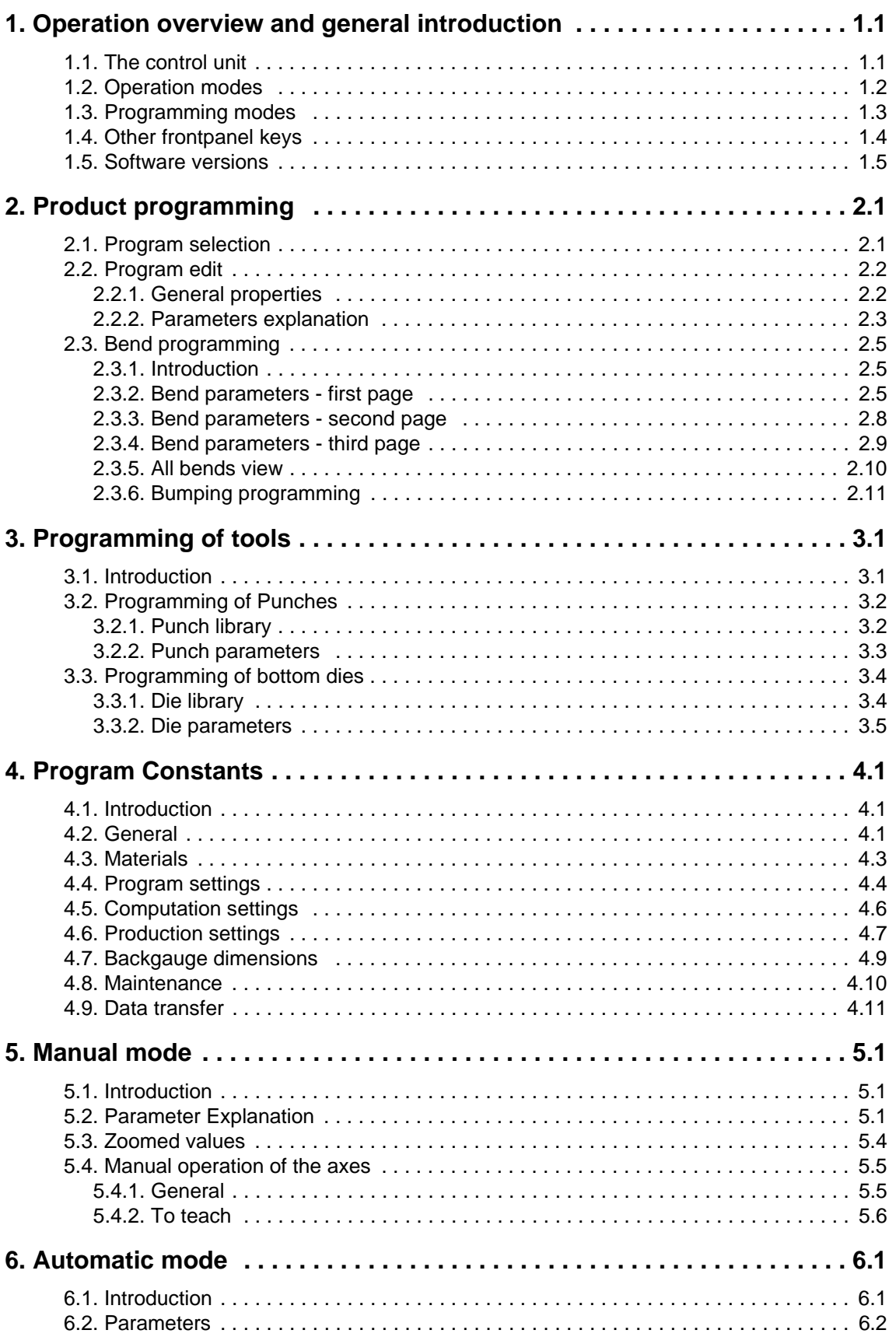

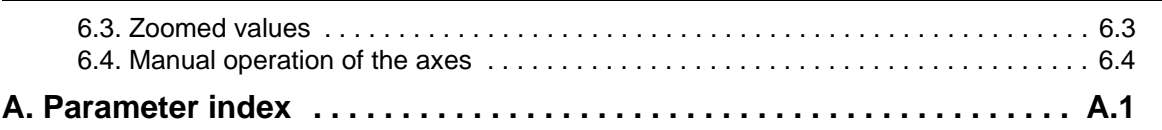

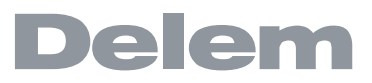

## <span id="page-4-0"></span>**1. Operation overview and general introduction**

## <span id="page-4-1"></span>**1.1. The control unit**

The control looks as follows:

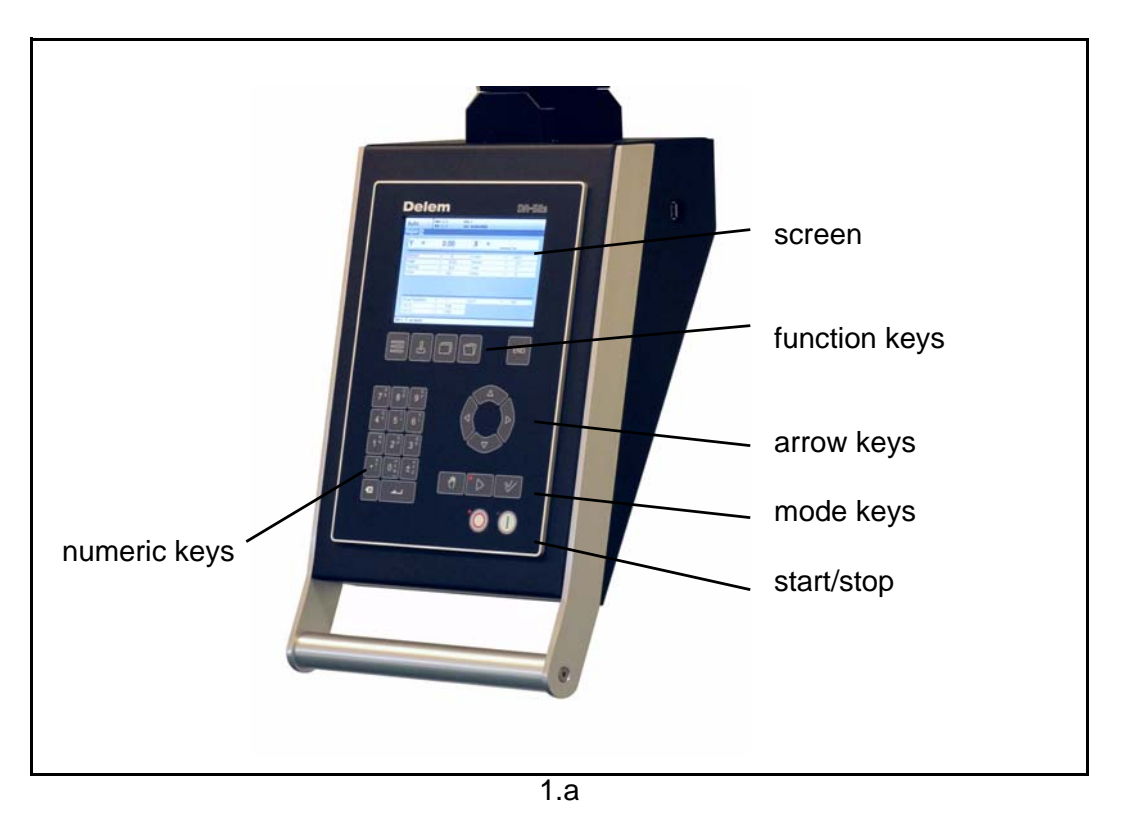

The precise outfit of your control may vary.

Operation of the control is done with the various keys on the front panel. A description of all keys and their functions is given in the next section.

# <span id="page-5-0"></span>**1.2. Operation modes**

The control has the 3 following modes:

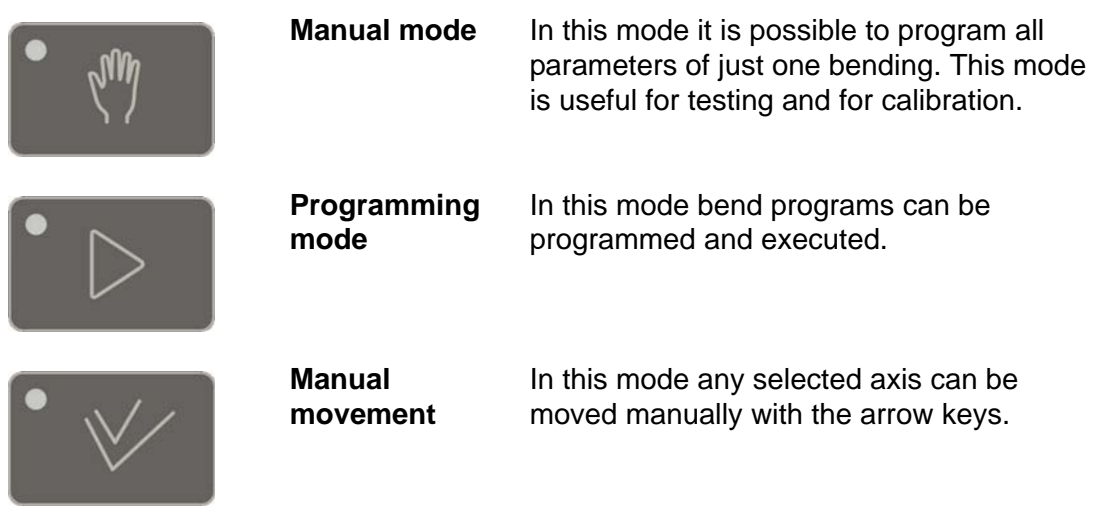

Each mode can be selected by pressing the relevant push button. A LED in the push button indicates whether or not this mode is active.

# <span id="page-6-0"></span>**1.3. Programming modes**

The control has the following programming functions:

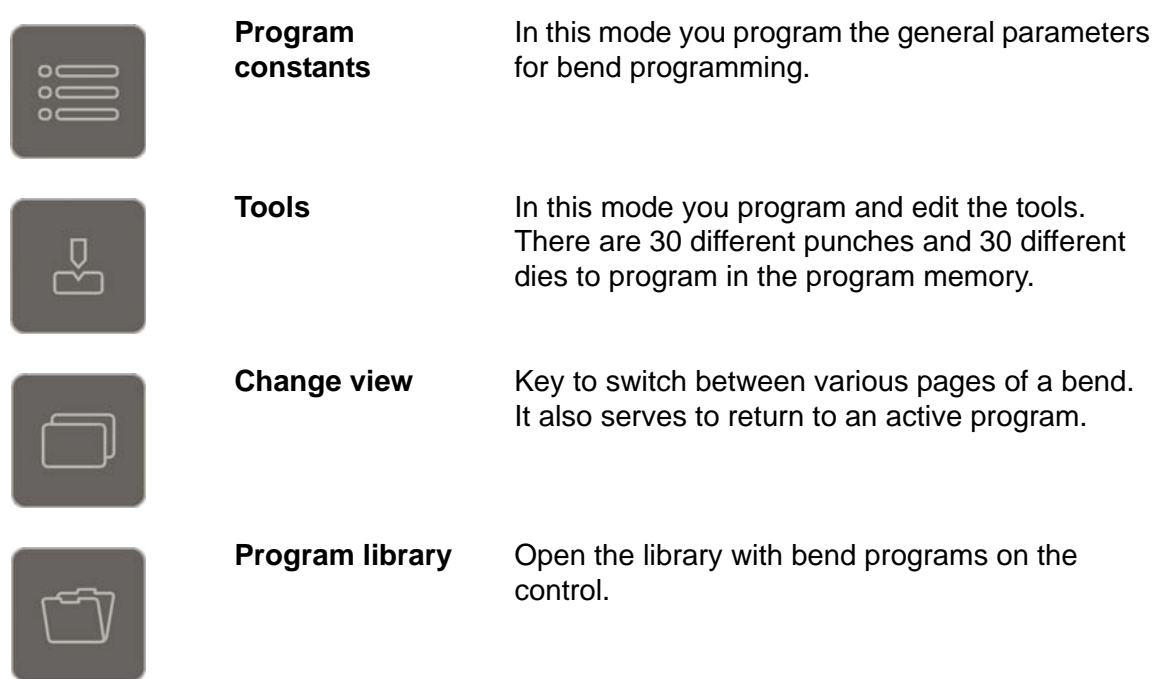

You select one of the programming modes in the manual- or automatic operation mode while the controller is in the 'stop'-status.

# <span id="page-7-0"></span>**1.4. Other frontpanel keys**

The frontpanel consists of the following items:

Keyboard:

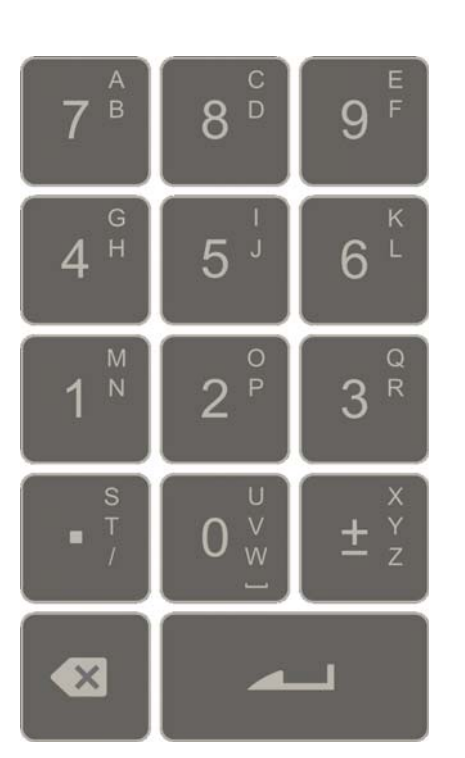

10 numerical keys (0- 9) incl. alphanumeric input

plus/minus toggle

enter key, to confirm a programmed value

in the bottom left corner on the monitor

screen

clear key: Clearance of the input data field

decimal point

Cursor path control:

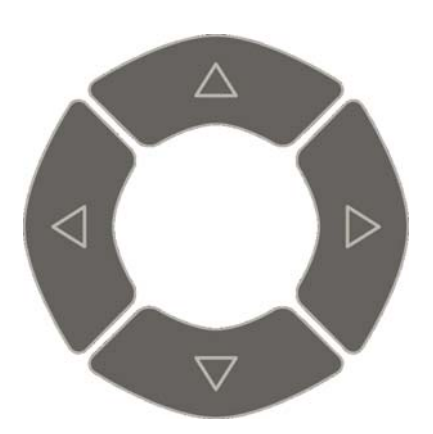

Stop button Start button

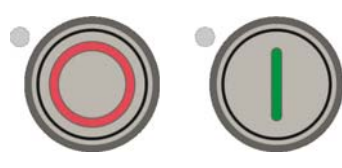

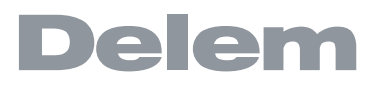

Return to previous function or abort parameter edit.

**END** 

## <span id="page-8-0"></span>**1.5. Software versions**

The version of the software in your control is displayed at the upper side of the menu screen in the programming mode.

Example of version number:

**V 1.2** V stands for version 1 is version number 2 is version level

The version number is increased when new features are added to the software, the level number is increased when minor corrections are needed in the existing version number.

## <span id="page-10-0"></span>**2. Product programming**

# <span id="page-10-1"></span>**2.1. Program selection**

To edit or create a program, proceed as follows:

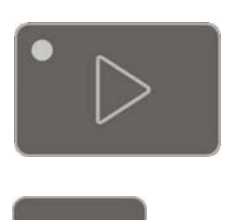

Press this key to activate the automatic mode.

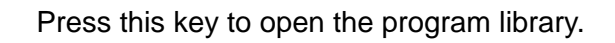

The program library screen appears.

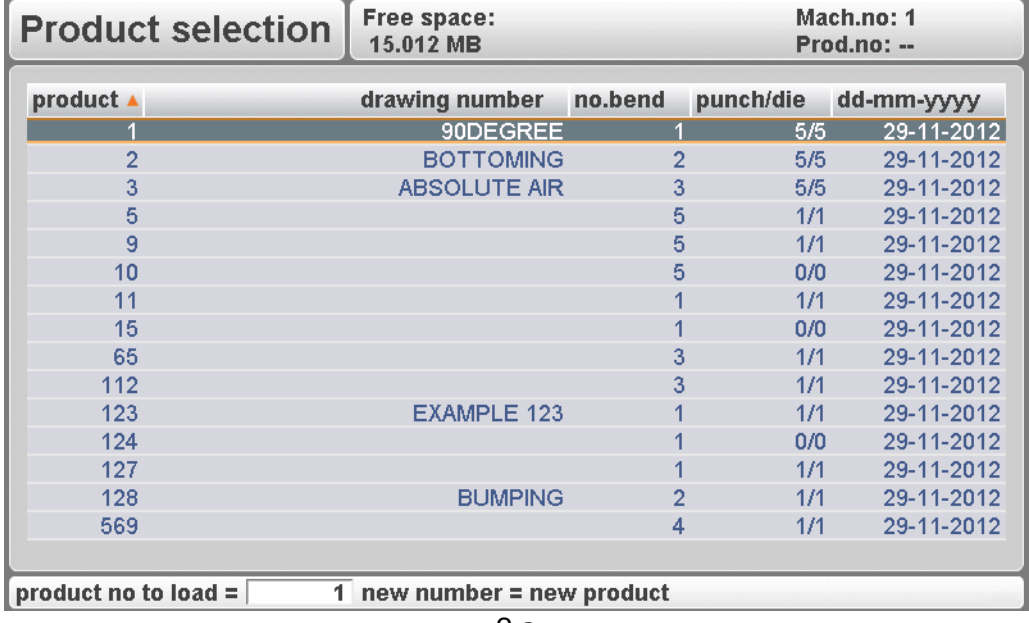

2.a

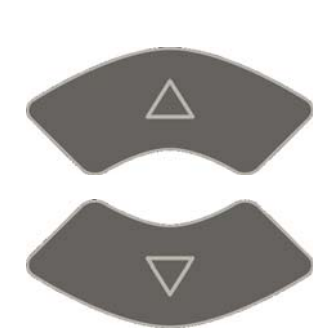

Use the arrow keys to move to the desired program in the list.

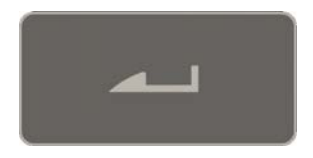

Use the 'enter' key to select the highlighted program.

A program can also be selected by entering its number directly.

To create a new program:

Type a number that does not exist yet. When entered, the control asks whether or not to create a new program.

To delete a program:

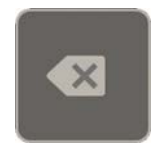

Move the cursor bar to the correct program. Press the 'clear' key. The program number changes to zero. Press the ENTER key. The control will ask if you wish to delete the selected program. Choose yes (1) to confirm or no (0) to cancel.

#### <span id="page-11-0"></span>**2.2. Program edit**

#### <span id="page-11-1"></span>**2.2.1. General properties**

When a program has been selected (or created), a screen is shown with the general product parameters. These parameters are the same for every bend of the program.

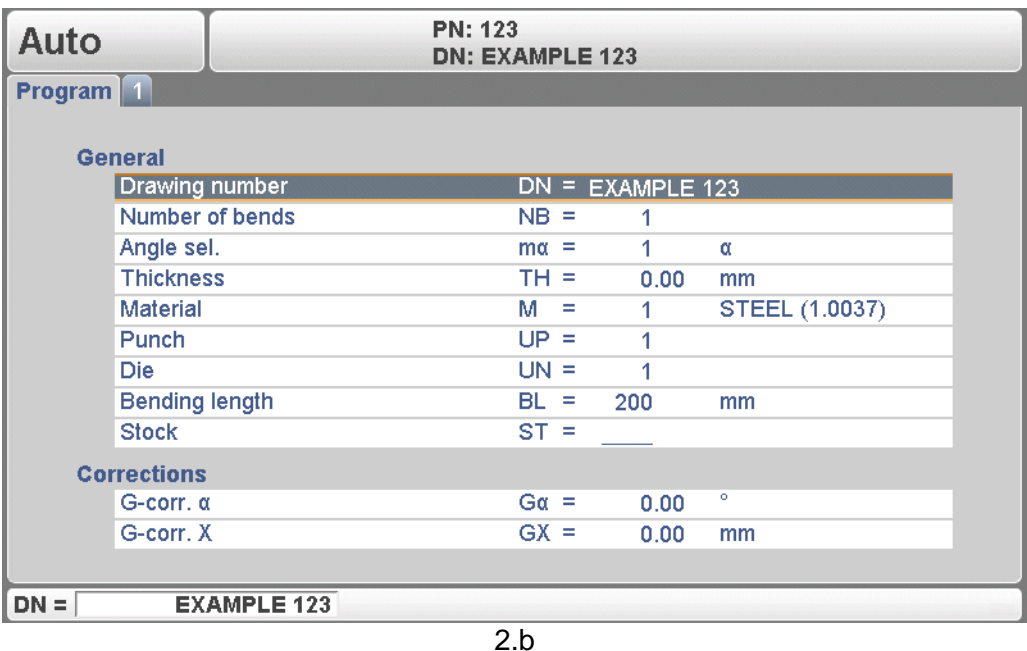

This page gives all data which are the same for every bending of the program (main data of program).

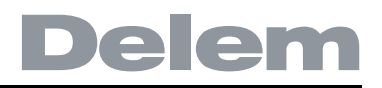

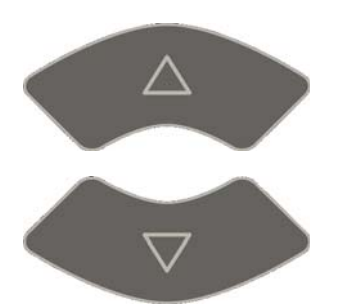

Use the arrow keys up/down to move the cursor to the desired parameter.

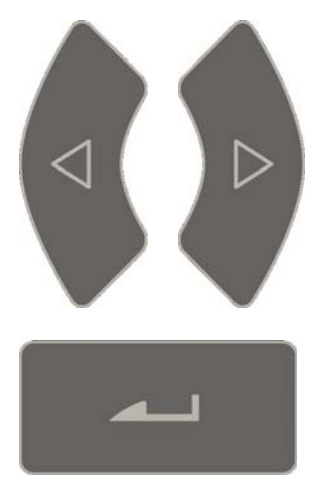

Use the arrow keys left/right to browse between the various pages of the bend program.

After pressing the enter key the programmed value will be placed at the corresponding parameter.

# <span id="page-12-0"></span>**2.2.2. Parameters explanation**

<span id="page-12-5"></span><span id="page-12-4"></span><span id="page-12-3"></span><span id="page-12-2"></span><span id="page-12-1"></span>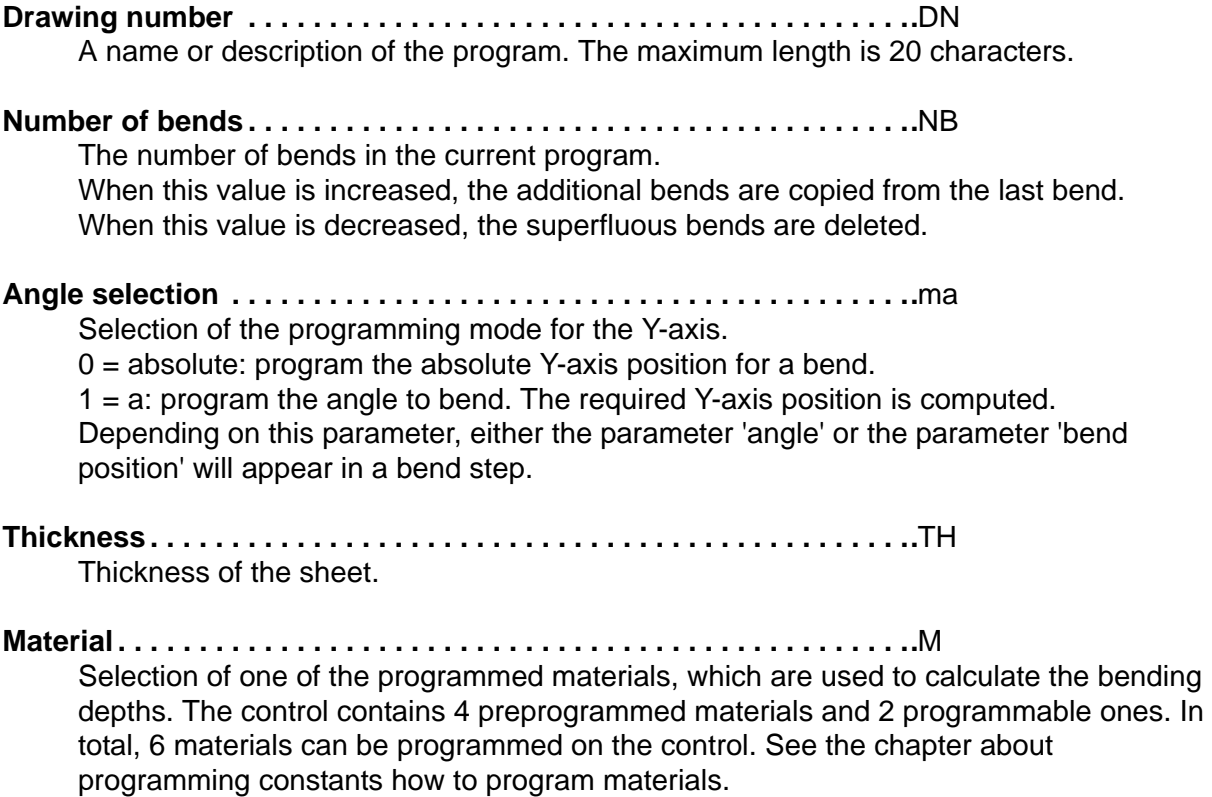

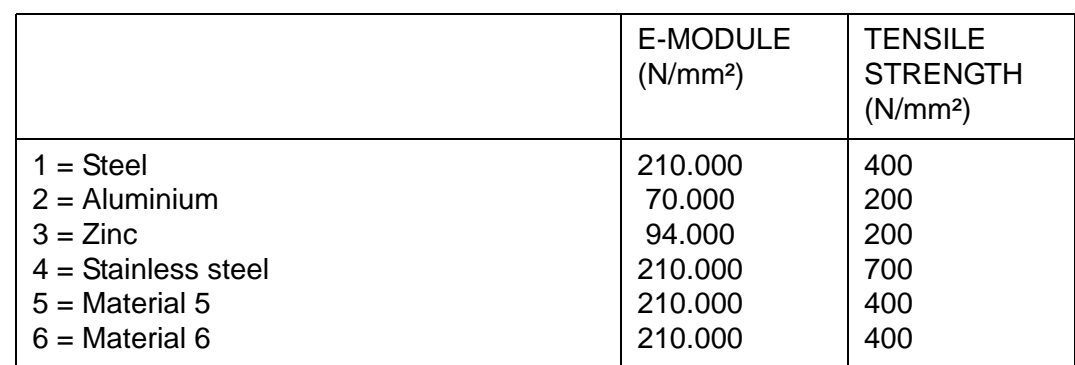

<span id="page-13-4"></span>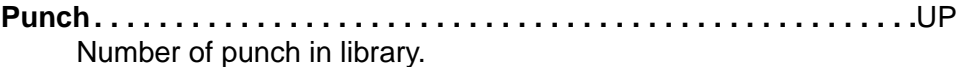

<span id="page-13-1"></span>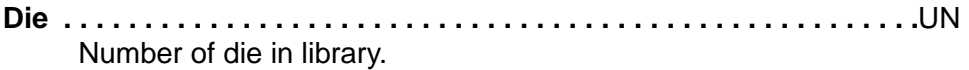

#### <span id="page-13-0"></span>**Bending length . . . . . . . . . . . . . . . . . . . . . . . . . . . . . . . . . . . . . . . . . . .**BL Length of sheet between tools.

When programming a bend, it is assumed the programmed tools have the necessary length.

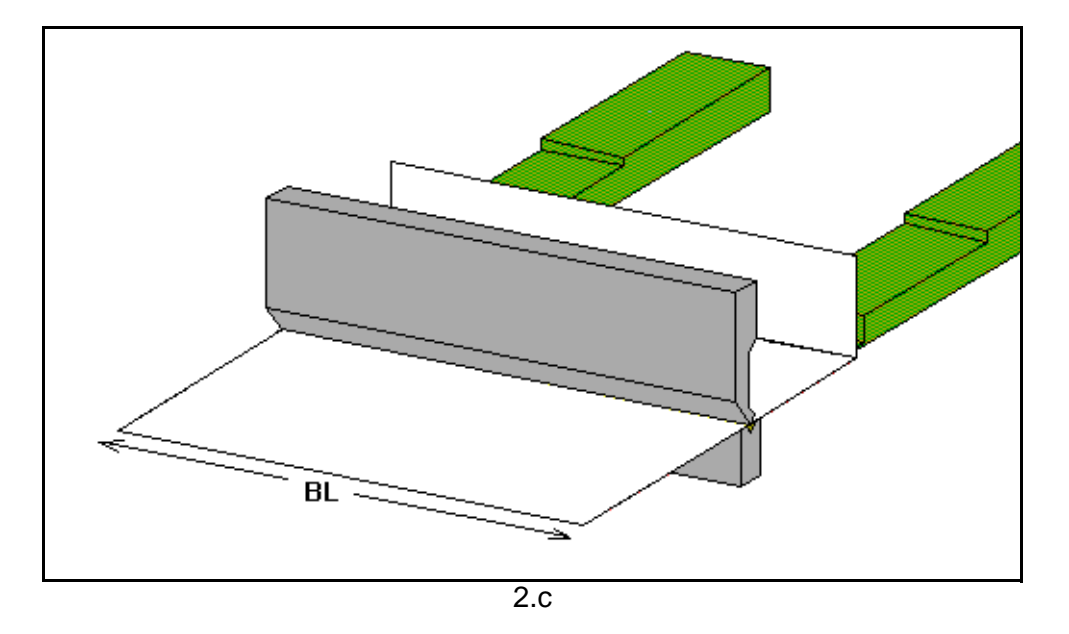

<span id="page-13-5"></span>**Stock . . . . . . . . . . . . . . . . . . . . . . . . . . . . . . . . . . . . . . . . . . . . . . . . . . .**ST The number of products that should be created with this program.

<span id="page-13-2"></span>**G-Corr** α**. . . . . . . . . . . . . . . . . . . . . . . . . . . . . . . . . . . . . . . . . . . . . . . . .**Gα General correction of the angle, valid for each bend of the program. The value should be programmed in the same manner as for the correction per bend.

### <span id="page-13-3"></span>**G-Corr X. . . . . . . . . . . . . . . . . . . . . . . . . . . . . . . . . . . . . . . . . . . . . . . . .**Gx

General correction of the X-axis position, valid for each bend of the program. The value should be programmed in the same manner as for the correction per bend.

## <span id="page-14-0"></span>**2.3. Bend programming**

#### <span id="page-14-1"></span>**2.3.1. Introduction**

The parameters of one bend are divided over 2 screen pages. The bend number, product number and drawing number are displayed in the top row on the screen.

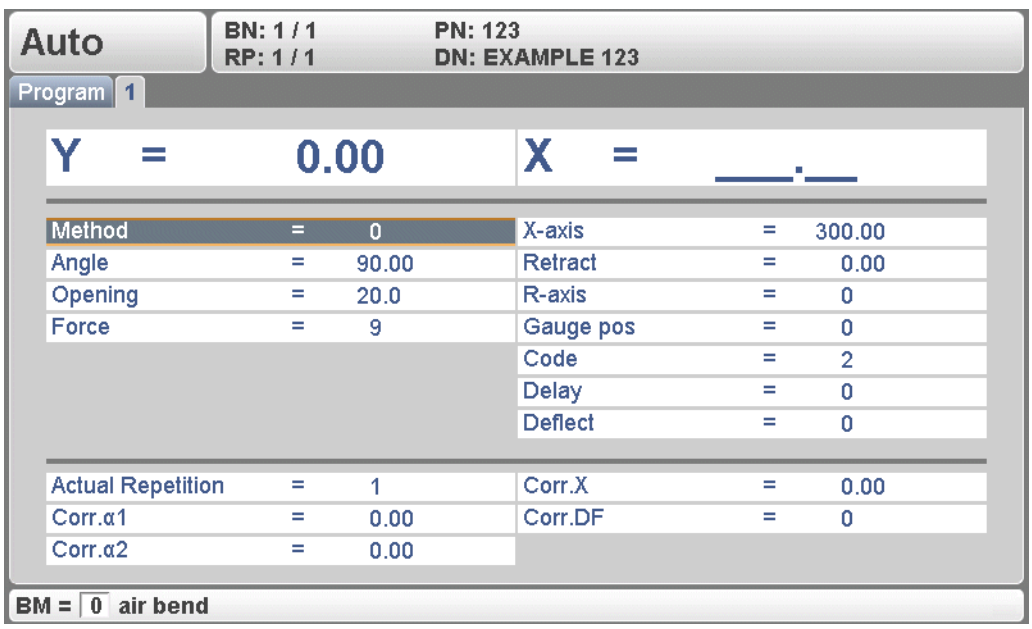

2.d

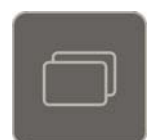

Use the key 'change view' to switch to another page with bend parameters.

When this key is pressed again, a screen with zoomed values appears.

The parameters below the line are corrections. They are not necessary when programming a product, but are used to correct the machine behaviour during production. They are described in chapter 6.

## <span id="page-14-2"></span>**2.3.2. Bend parameters - first page**

<span id="page-14-3"></span>**Method . . . . . . . . . . . . . . . . . . . . . . . . . . . . . . . . . . . . . . . . . . . . . . . . ..**BM Select the required bending method. The control supports 2 methods:  $0 = Air bend$  $1 = Bottoming$ 

#### Bend methods:

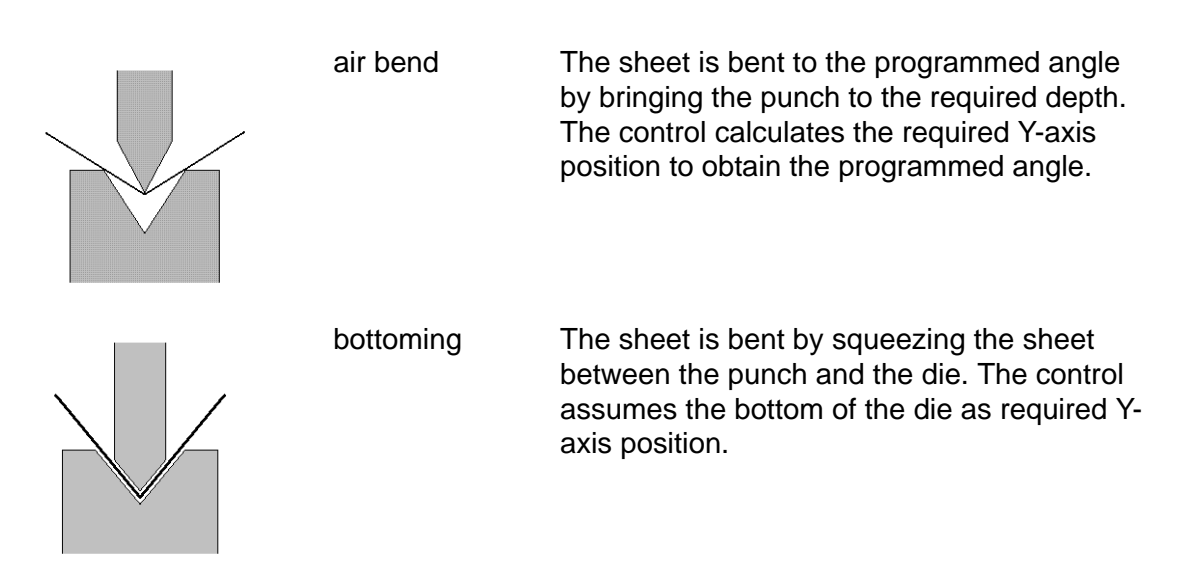

#### **Note:**

When bottoming operation is selected, the end of bend position of the Y-axis beam is depending on the working tonnage. If however the force is sufficient for the beam to go to the calculated Y-axis end of bend position, the beam stroke will be limited by the position value.

<span id="page-15-5"></span><span id="page-15-4"></span><span id="page-15-3"></span><span id="page-15-2"></span><span id="page-15-1"></span><span id="page-15-0"></span>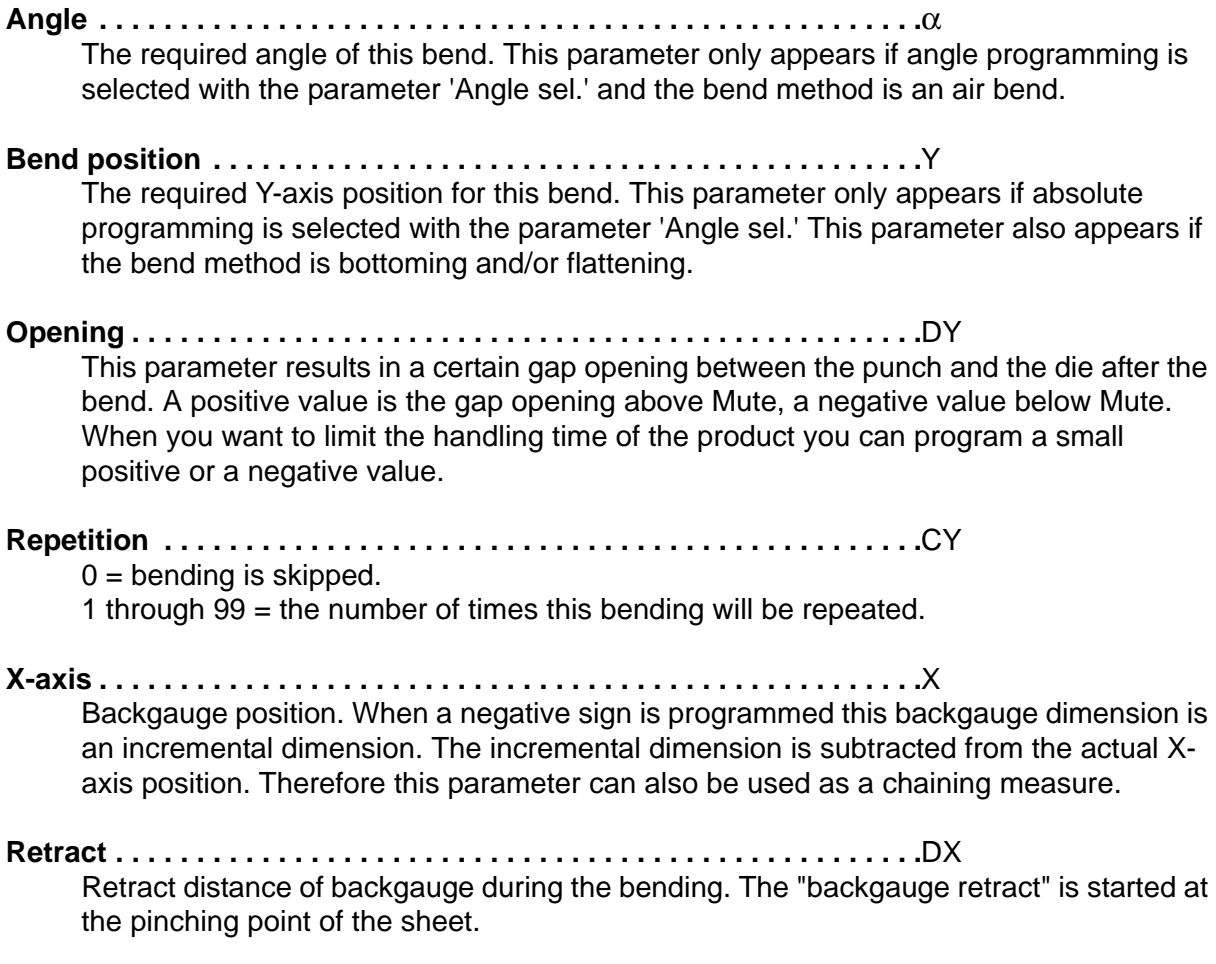

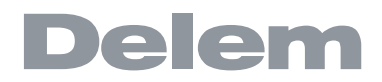

<span id="page-16-0"></span>**Auxiliary axis . . . . . . . . . . . . . . . . . . . . . . . . . . . . . . . . . . . . . . . . . . . ..**R/Z/Aux. If you have one or more auxiliary axes (for instance a R-axis) the parameters of these axes appear here.

<span id="page-16-1"></span>**Code . . . . . . . . . . . . . . . . . . . . . . . . . . . . . . . . . . . . . . . . . . . . . . . . . . ..**CX Programmable parameter which determines when the parameter values for the next

bending will be active. The possibilities are:

0 = Bending number change (step change) at end of decompression (next bend parameters active).

1 = Step change at muting position when the beam moves in opening direction.

2 = Step change at upper dead point.

3 = Step change at upper dead point without movement of any axis and the control goes to "stop".

4 = Step change if C-input signal becomes active, without movement of the beam. When you still have a beam movement there will be no retract function of the backgauge performed. See also code 5.

5 = Step change if C-input signal becomes active and the beam is in the upper dead point. Now you may move the beam and the retract function of the backgauge will be performed.

10= Step change at end of decompression with the Y-axis beam waiting at the pinching point until the backgauge is at the retract position.

11= Step change at mute position when the beam moves in the opening direction, with the Y-axis beam waiting at the pinching point until the backgauge is at the retract position.

12= Step change at upper dead point, with the Y-axis beam waiting at the pinching point until the backgauge is at the retract position.

13= Step change at upper dead point without movement of any axis. The Y-axis beam will wait at the sheet clamp point until the backgauge is at the retract position. After the bending with this code, the control goes to "stop".

15= Step change if C-input signal becomes active and the beam is in the upper dead point. The beam may be moved but not necessarily. The Y-axis beam will wait at the sheet clamp point until the backgauge is at the retract position.

The not mentioned CX-values have no meaning.

# <span id="page-17-0"></span>**2.3.3. Bend parameters - second page**

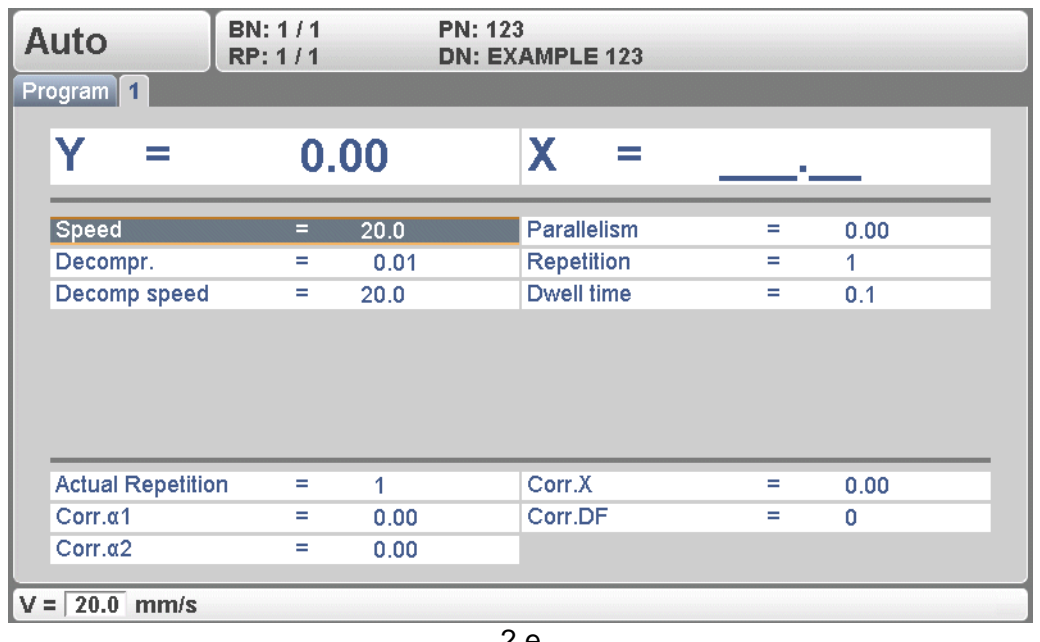

2.e

This page contains the additional parameters of a bend.

<span id="page-17-6"></span><span id="page-17-5"></span><span id="page-17-4"></span>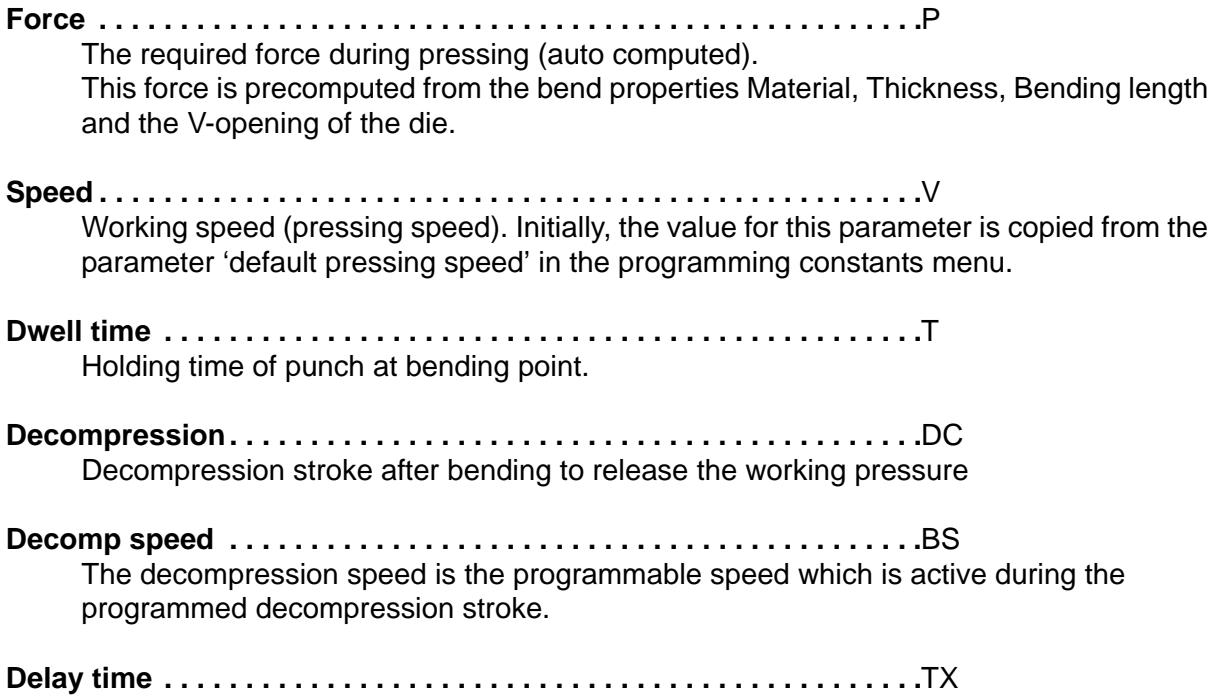

<span id="page-17-3"></span><span id="page-17-2"></span><span id="page-17-1"></span>Programmable delay time before step change (0-30sec).

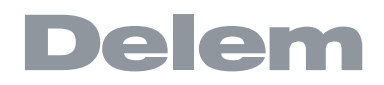

<span id="page-18-1"></span>**Parallelism . . . . . . . . . . . . . . . . . . . . . . . . . . . . . . . . . . . . . . . . . . . . . ..**Y2

Difference of left- and right hand side cylinder (Y1 and Y2). When positive, right hand side lower. When negative, right hand side higher. The programmed value is active below the clamping point.

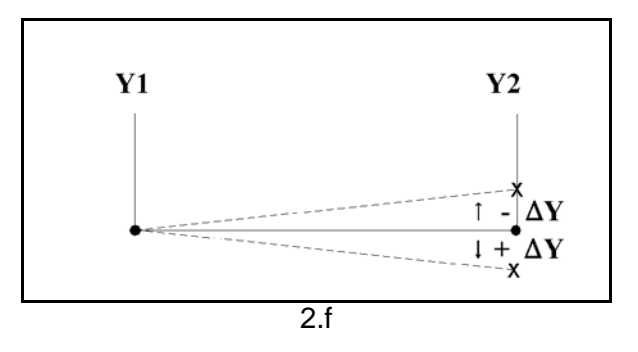

### <span id="page-18-0"></span>**2.3.4. Bend parameters - third page**

When pressing the 'change view' button from any of the bend pages there is a third page available with large values. These "large actuals" are helpfull while working at the machine from a distance to the control. Most important values are displayed in a large charactersize and can be easily monitored.

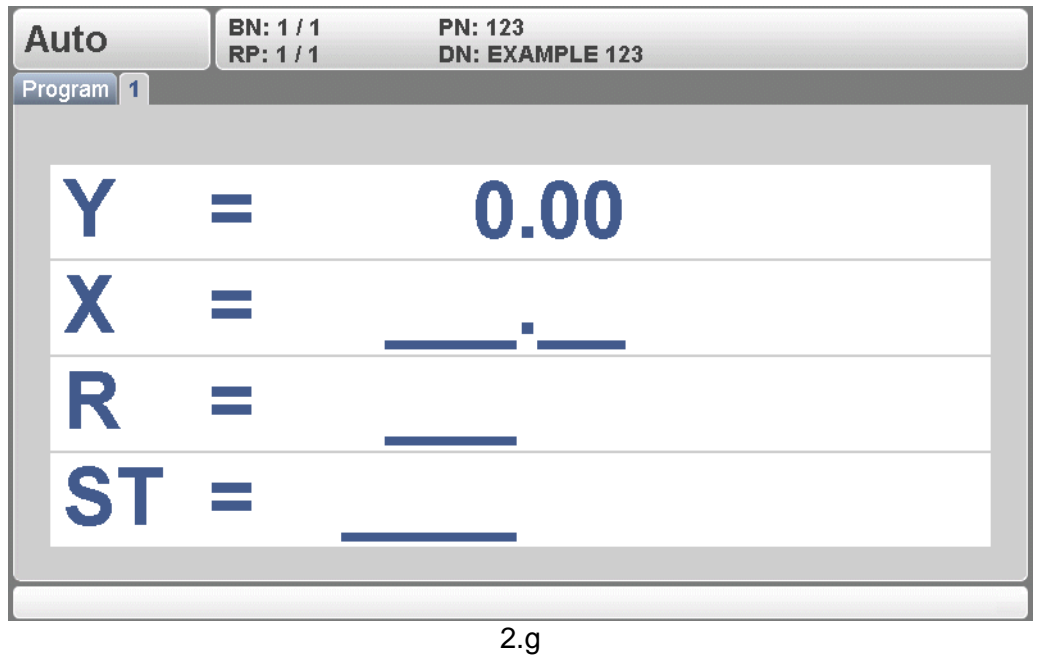

The control can be started from this view.

When pressing the 'change view' button again the first bend parameters page is displayed again.

## <span id="page-19-0"></span>**2.3.5. All bends view**

When pressing the 'change view' button from the general properties page of a bendprogram (Program tab) the list with all bends from the active program is displayed. Within this view all bends can be seen on one page and properties from each bend can be modified.

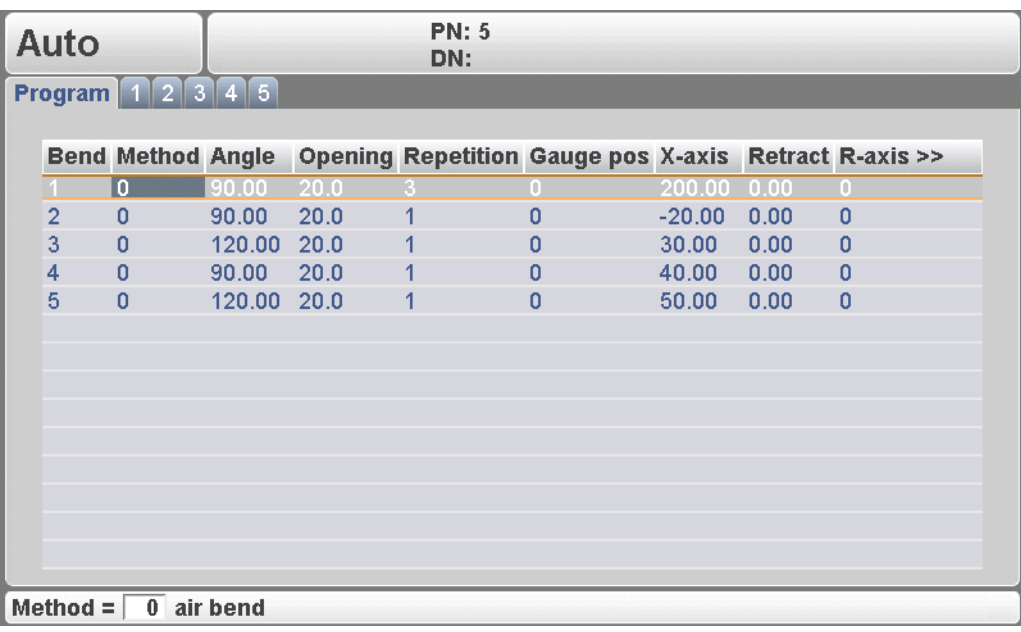

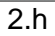

The control can also be started from this view.

When pressing the 'change view' button again the general properties pages is displayed again.

## <span id="page-20-0"></span>**2.3.6. Bumping programming**

For big radius bends made with 'bumping' it is possible to simple program the required data in a numerical program. First the operator can select the bend method:

- $0 =$  Airbend
- $1 = Bottoming$
- $2 =$  Bumping

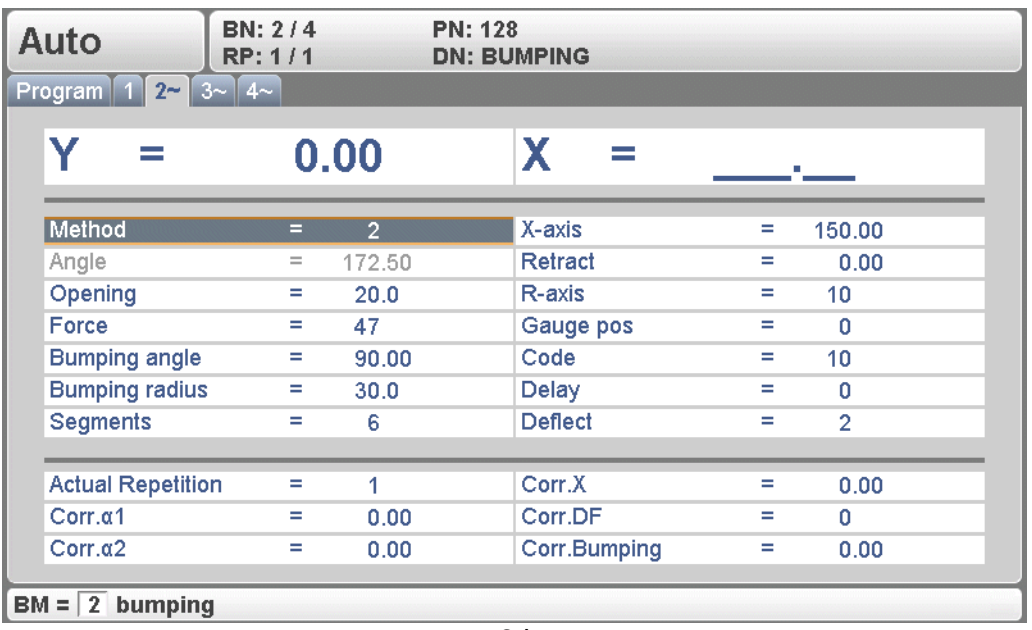

2.i

When selecting the bend method 'Bumping' the operator can program the following parameters:

- Required bumping radius
- Total bumping angle
- The number of segments in the radius

The controller will calculate:

- The number of required bends
- The angles of the separate bends
- The backgauge positions of the separate bends

The first bend has an absolute backgauge position; the other bends will be treated as chained bends with relative backgauge positions.

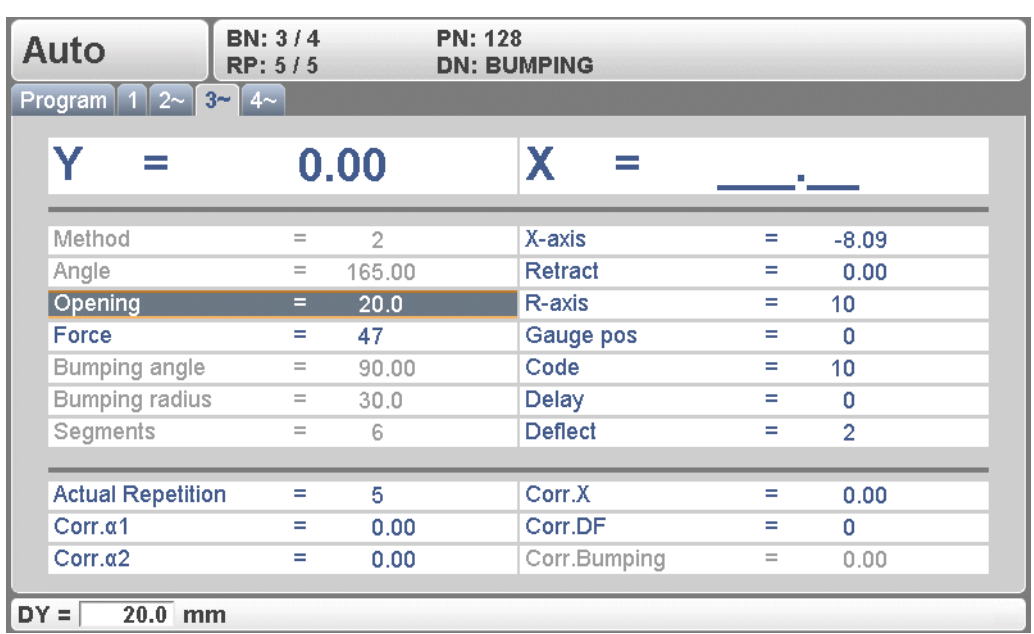

2.j

# <span id="page-22-0"></span>**3. Programming of tools**

## <span id="page-22-1"></span>**3.1. Introduction**

This chapter describes the programming of the tools.

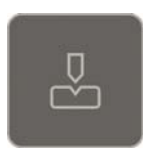

Press this key for tool programming.

The first time this key is pressed, the screen for punch programming appears. To switch to programming of bottom dies, press this key again.

# <span id="page-23-0"></span>**3.2. Programming of Punches**

## <span id="page-23-1"></span>**3.2.1. Punch library**

The programming of punches is started by pressing the tools key.

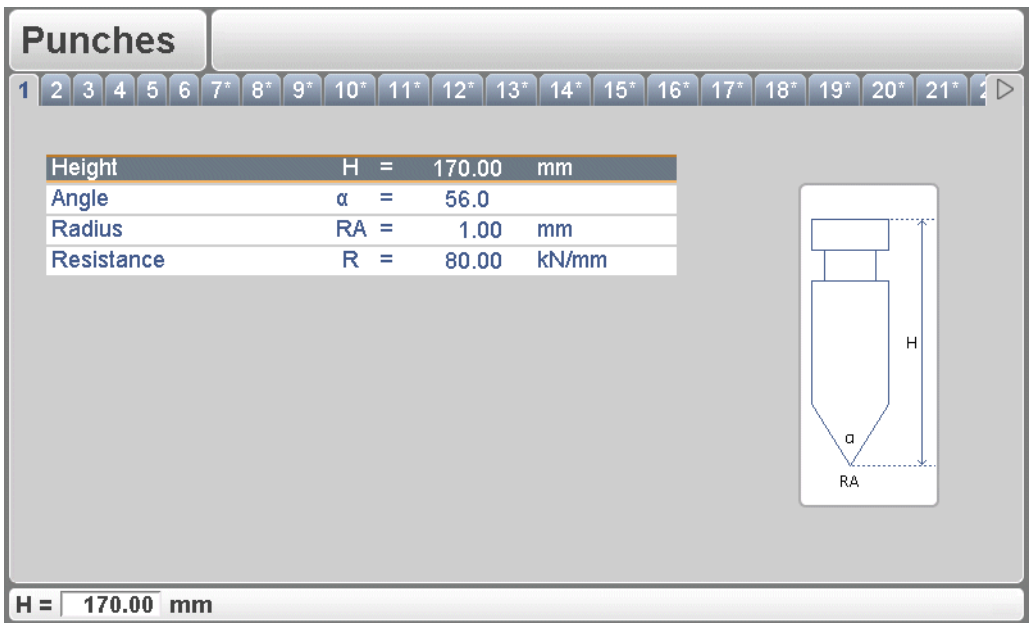

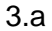

A maximum of 30 punches can be programmed. Tools that are not programmed show an asterisk (\*) beside the tool number.

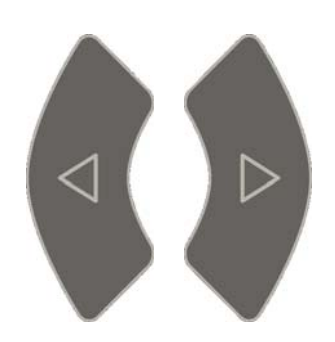

Use the arrow keys left/right to browse to the desired tool in the library.

# <span id="page-24-0"></span>**3.2.2. Punch parameters**

<span id="page-24-4"></span><span id="page-24-3"></span><span id="page-24-2"></span><span id="page-24-1"></span>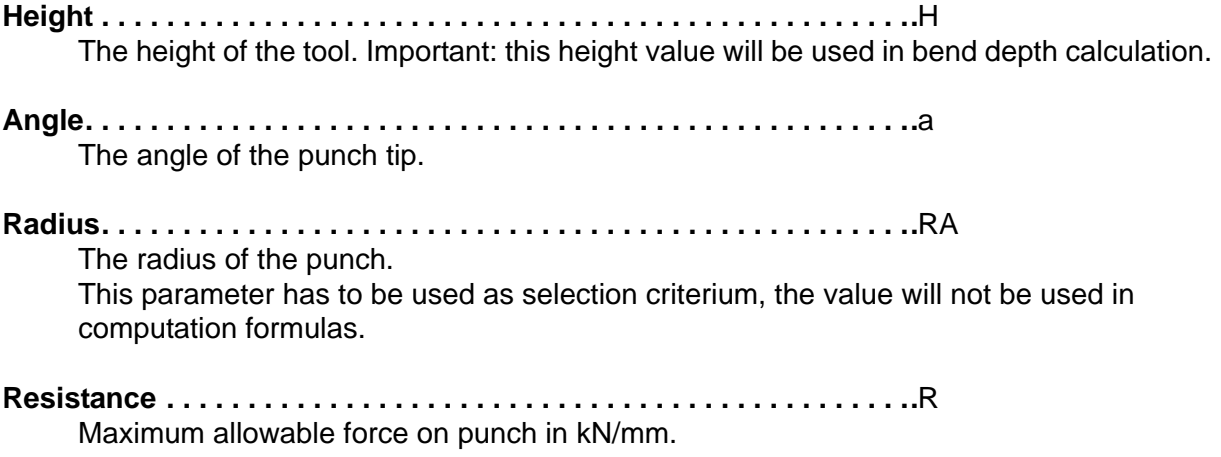

# <span id="page-25-0"></span>**3.3. Programming of bottom dies**

# <span id="page-25-1"></span>**3.3.1. Die library**

The programming of dies is started by pressing the tools key.

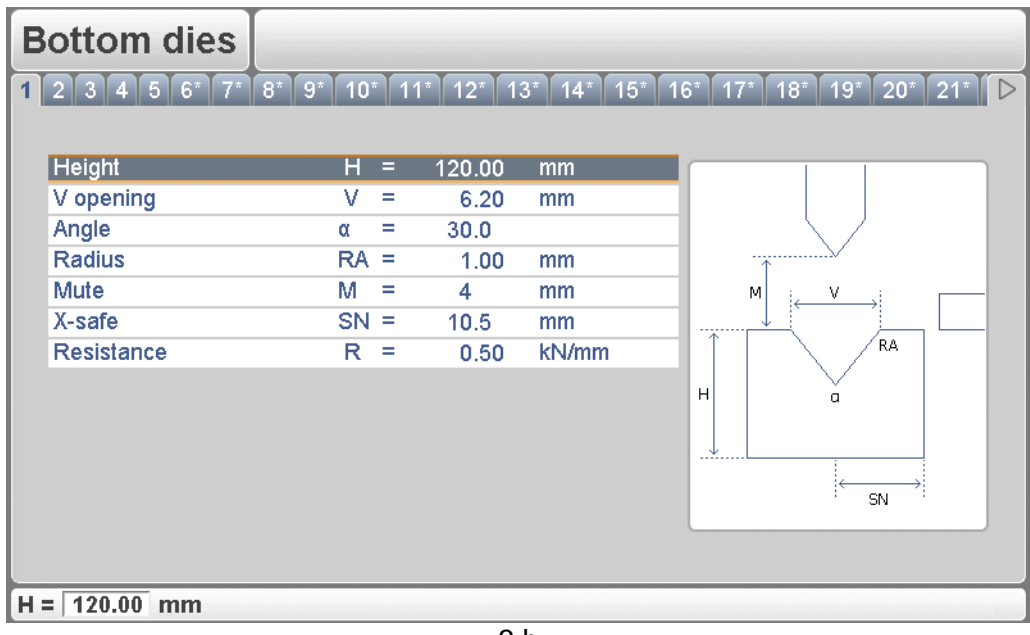

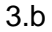

A maximum of 30 dies can be programmed.

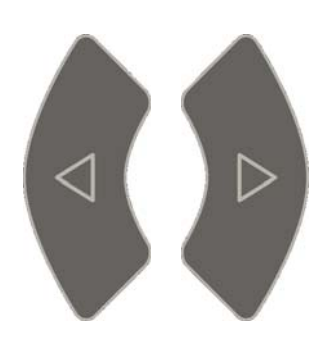

Use the arrow keys left/right to browse to the desired tool in the library.

### <span id="page-26-0"></span>**3.3.2. Die parameters**

<span id="page-26-2"></span>**Height . . . . . . . . . . . . . . . . . . . . . . . . . . . . . . . . . . . . . . . . . . . . . . . . . ..**H The height of the tool. Important: this height value will be used in bend depth calculation.

<span id="page-26-5"></span>**V-opening . . . . . . . . . . . . . . . . . . . . . . . . . . . . . . . . . . . . . . . . . . . . . . ..**W The V-opening of the die.

V-die opening:

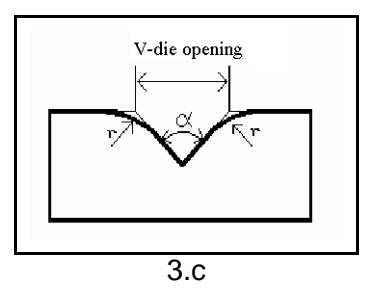

The width V is the distance between the touching lines crossing.

<span id="page-26-1"></span>**Angle. . . . . . . . . . . . . . . . . . . . . . . . . . . . . . . . . . . . . . . . . . . . . . . . . . ..**α The angle of the die.

<span id="page-26-4"></span>**Radius. . . . . . . . . . . . . . . . . . . . . . . . . . . . . . . . . . . . . . . . . . . . . . . . . ..**RA The radius of the edges of the V-opening.

<span id="page-26-3"></span>**Mute . . . . . . . . . . . . . . . . . . . . . . . . . . . . . . . . . . . . . . . . . . . . . . . . . . ..**M

Muting distance. Distance above the sheet at which the speed change takes place.

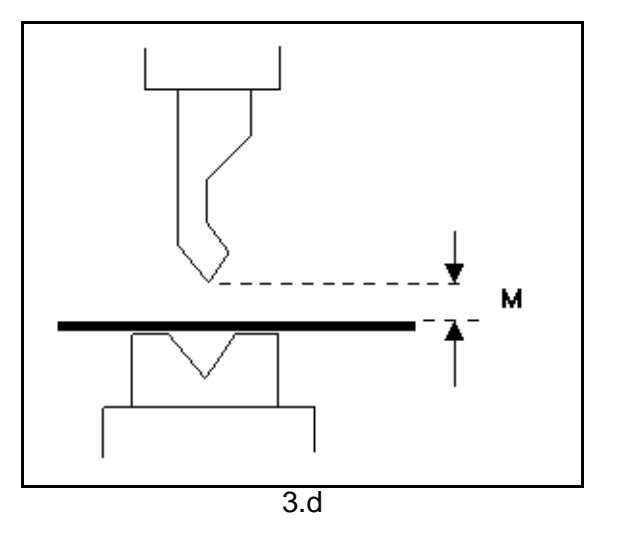

<span id="page-27-1"></span>**X-safe . . . . . . . . . . . . . . . . . . . . . . . . . . . . . . . . . . . . . . . . . . . . . . . . . . .**SN Calculated safety zone (minimum X-axis value), which will be used in the case an R-axis is mounted. This to prevent finger to die collision. The indicated minimum value is computed automatically from the die dimensions as follows:  $X-SAFE = FS + \frac{1}{2}V$  in which: FS = flat section on the back side of the V-grove  $V =$  opening value In this formula also a small additional safety value (0.5 mm) has been added.

# <span id="page-27-0"></span>**Resistance . . . . . . . . . . . . . . . . . . . . . . . . . . . . . . . . . . . . . . . . . . . . . . .**R

Maximum allowable force on the die in kN/mm.

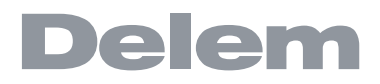

### <span id="page-28-0"></span>**4. Program Constants**

## <span id="page-28-1"></span>**4.1. Introduction**

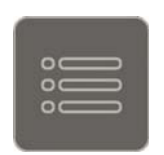

Press this key to enter the program constants. The program constants are divided across several pages. They are discussed in the following sections.

### <span id="page-28-2"></span>**4.2. General**

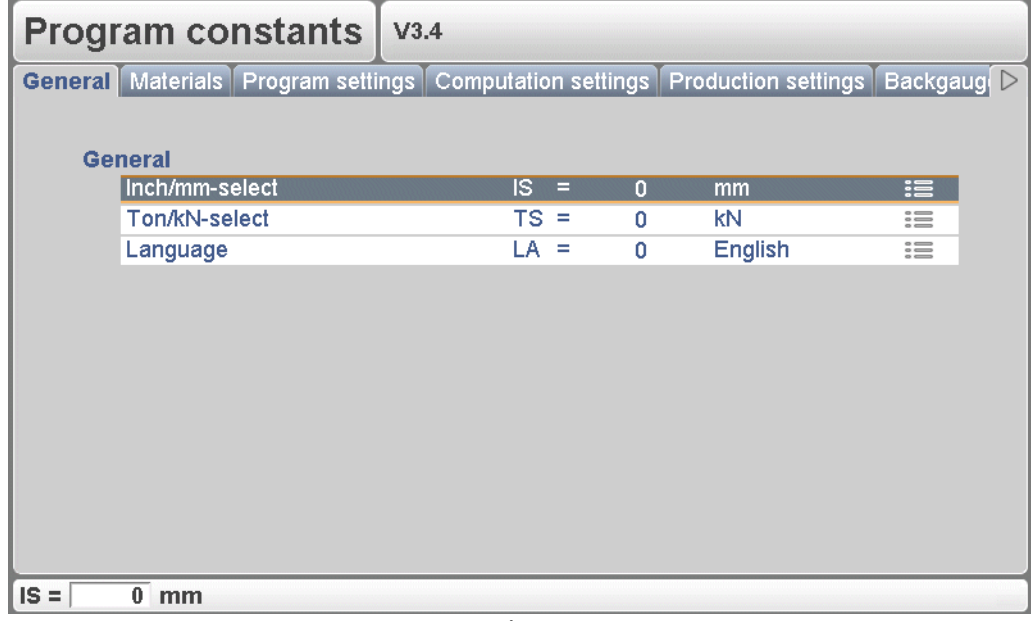

4.a

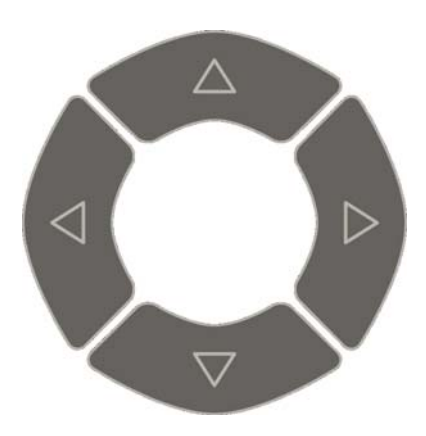

Use the arrow keys left/right to browse through the various pages with parameters. Use the arrow keys up/ down to select individual parameters.

At some parameters, a value can be selected with the 'constants' key. This is indicated by the symbol  $\equiv$ .

### <span id="page-29-0"></span>**Inch/mm-select . . . . . . . . . . . . . . . . . . . . . . . . . . . . . . . . . . . . . . . . . . .**IS

- $1 =$  dimensions in inches
- $0 =$  dimensions in millimeters

#### <span id="page-29-2"></span>**Ton/kN select. . . . . . . . . . . . . . . . . . . . . . . . . . . . . . . . . . . . . . . . . . . . .**TS

- $1 =$ Ton
- $0 = kN$

It is possible to select the units for all Force data to be expressed in Tons or kN.

### <span id="page-29-1"></span>**Language. . . . . . . . . . . . . . . . . . . . . . . . . . . . . . . . . . . . . . . . . . . . . . . .**LA

Select the language for the user interface. The following languages are supported:

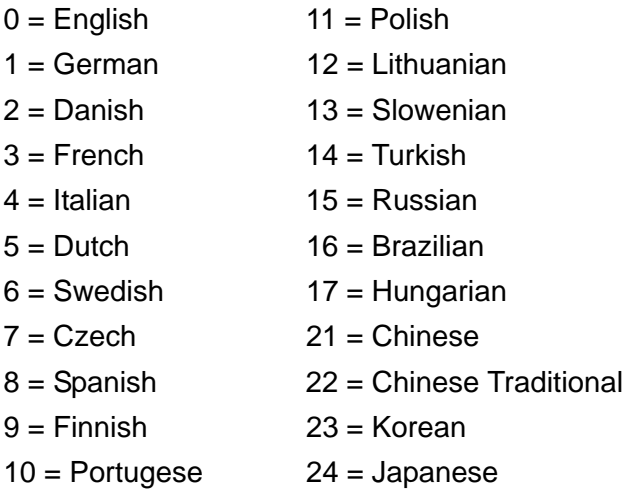

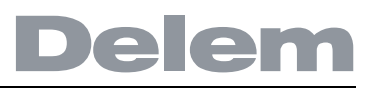

### <span id="page-30-0"></span>**4.3. Materials**

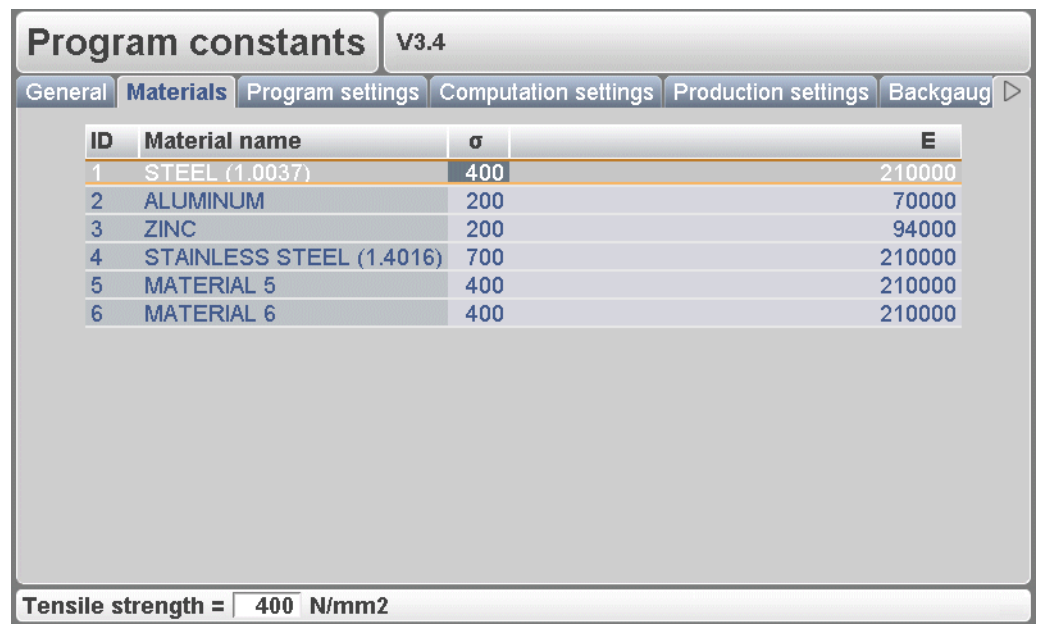

4.b

In this window, material properties can be programmed. You can edit existing materials, program new materials or delete existing materials. A maximum of 6 materials can be programmed on the control.

For each material, three properties are present and can be viewed and edited.

- <span id="page-30-2"></span>**Material name. . . . . . . . . . . . . . . . . . . . . . . . . . . . . . . . . . . . . . . . . . . ..**NA Name of the material. The maximum allowed length of the material name is 25 characters, the name must begin with a character (not a numeral).
- <span id="page-30-3"></span>**Tensile strength . . . . . . . . . . . . . . . . . . . . . . . . . . . . . . . . . . . . . . . . . ..**S Tensile stength of the selected material.
- <span id="page-30-1"></span>**E module . . . . . . . . . . . . . . . . . . . . . . . . . . . . . . . . . . . . . . . . . . . . . . ..**E E- module of the selected material.

The materials are initially listed according to their material number, which is shown in the first column (ID).

To change an existing material, go to the relevant line and change the values as you see fit. Use the ENTER key to confirm a typed value.

To delete an existing material, move the cursor to the relevant line and press the function key 'delete material' (S6) to erase the values.

To program a new material, move the cursor to an empty space and start programming its values.

### <span id="page-31-0"></span>**4.4. Program settings**

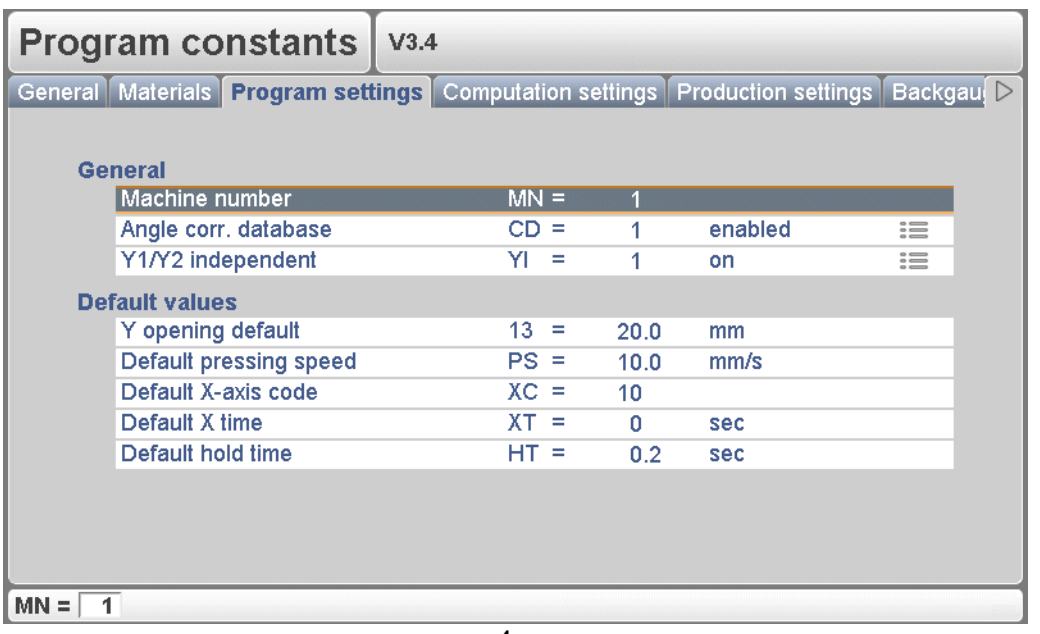

 $4<sub>c</sub>$ 

#### <span id="page-31-2"></span>**Machine number . . . . . . . . . . . . . . . . . . . . . . . . . . . . . . . . . . . . . . . . . .**MN

When there are several bending machines in a factory, it can be useful to give the control on each machine a unique machine number.

The selected machine number will be stored with the bending program. This number will be checked when a program is read from USB key. When the machine number does not match you must confirm to read it anyway or not. If you do not confirm the question the action will be aborted.

The machine number is also stored in the filenames of tools. When the machine number is changed in this screen, you are prompted to make a new backup of your tools because the filenames of all tools have been changed according to the new machine number.

#### <span id="page-31-1"></span>**Angle correction database. . . . . . . . . . . . . . . . . . . . . . . . . . . . . . . . . .**CD

Toggle function, to switch the database with angle corrections on or off. Angle corrections are entered in production mode (automatic/step by step). These corrections are stored in the product program. Beside this, it is also possible to store these corrections in a general database with angle corrections. This way corrections that have once been entered for certain bends remain available for future use in other products.

When this setting is switched on, the control checks during production whether corrections for similar bends are present in the database. If corrections for certain bends are available, then they will be offered. On other occasions, corrections can be interpolated and offered.

The correction database is adjusted by entering new corrections during production. When the database is enabled with this parameter, all new-entered corrections are stored in the database.

When searching for similar bends, the control searches for bends that have the same

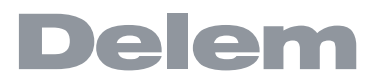

properties as the active bend. The following properties of a bend are compared:

- Material properties
- Thickness
- Die opening
- Die radius
- Punch radius
- Angle

The first five properties of a bend must be exactly the same as the active bend to start a comparison.

If an angle is found with the same value as the angle of the active bend, the correction is offered.

If no matching angle is found, the control will attempt to interpolate a correction from already existing corrections. To compute a correction, the following two conditions must be obeyed:

- If the angle of the active bend must have a maximum difference of 10° with two adjacent bends.

- The corrections of these two adjacent bends may differ no more than 5°.

#### <span id="page-32-3"></span>**Y opening default . . . . . . . . . . . . . . . . . . . . . . . . . . . . . . . . . . . . . . . ..**13

Default Y-axis opening value.

The value programmed here is used as initial value for the parameter 'Y-axis opening' when making a new bend program.

#### <span id="page-32-2"></span>**Default X-axis code . . . . . . . . . . . . . . . . . . . . . . . . . . . . . . . . . . . . . . ..**XC

Default value for the parameter 'code' in a bend program. This parameter determines the moment of step change in a bend program. Initially the code parameter is set to the value programmed here during postprocessing and during programming. The default value of this parameter  $= 2$ .

See chapter 'program edit' for more information about the code parameter.

<span id="page-32-1"></span>**Default X time. . . . . . . . . . . . . . . . . . . . . . . . . . . . . . . . . . . . . . . . . . . ..**XT

Default waiting time for step change. With this parameter you can preset a longer waiting time when needed for product handling.

#### <span id="page-32-0"></span>**Deafult hold time . . . . . . . . . . . . . . . . . . . . . . . . . . . . . . . . . . . . . . . . ..**HT

Default value for the dwell time, the time the pressbeam stays at the bending position.

## <span id="page-33-0"></span>**4.5. Computation settings**

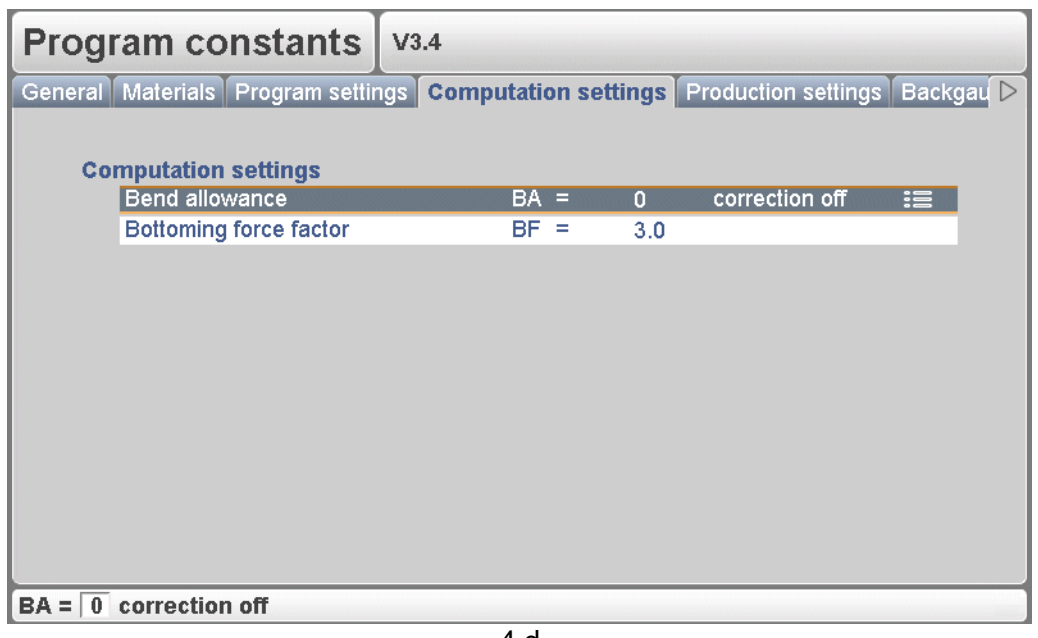

4.d

#### <span id="page-33-2"></span>**Data preparation bend allowance . . . . . . . . . . . . . . . . . . . . . . . . . . . .**BA

- $0 =$  correction off
- $1 =$  correction on

With this parameter you can choose whether or not you wish to have programmed values corrected for bend-allowance. This on/off setting only refers to corrections during product programming of a new program in the menu 'program edit'. If a numeric program has been entered with corrections on, the axis corrections are calculated and stored in the program. These corrections can be viewed and edited in production mode (see 'Automatic mode').

#### <span id="page-33-1"></span>**Bottoming Force Factor . . . . . . . . . . . . . . . . . . . . . . . . . . . . . . . . . . . .**BF

The pressure needed for an airbend multiplied by this factor in order to obtain the coining pressure.

## <span id="page-34-0"></span>**4.6. Production settings**

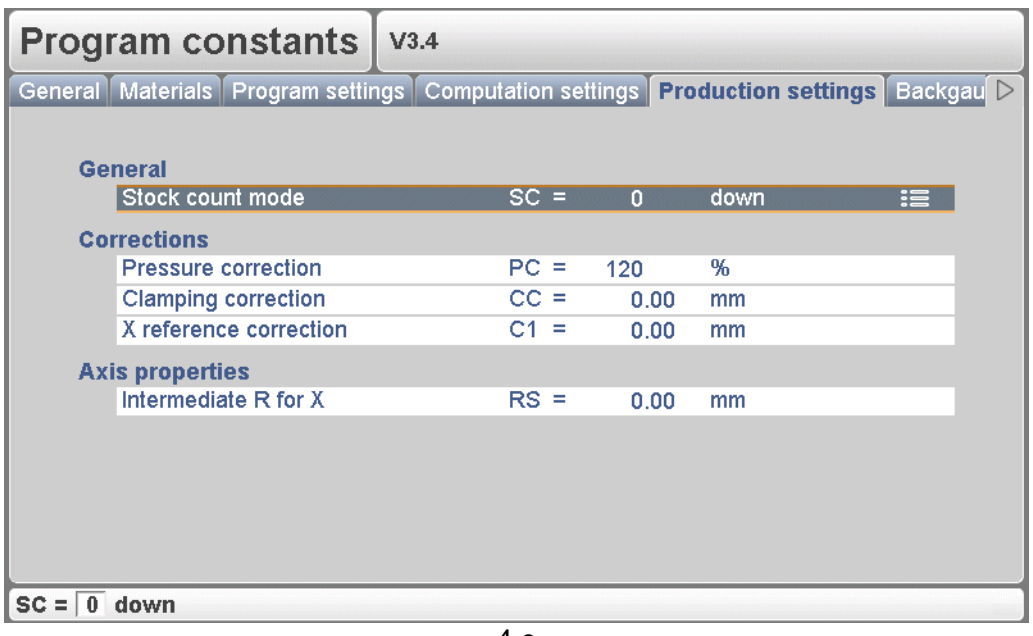

 $\Delta$  e

#### <span id="page-34-3"></span>**Stock count mode . . . . . . . . . . . . . . . . . . . . . . . . . . . . . . . . . . . . . . . ..**SC

Setting for the stock counter in production mode, to have the stock counter (product counter) count up or down.

When downcounting is selected, the stock counter in production mode is decremented after each completion of a product. When the counter has reached zero, the control is stopped. On the next start action, the stock counting value is reset to its original value. When upcounting is selected, the counter is incremented after each completion of a product.

Downcounting can be useful if a pre-planned quota must be produced. Upcounting could be used to give a report on production progress.

<span id="page-34-2"></span>**Pressure correction. . . . . . . . . . . . . . . . . . . . . . . . . . . . . . . . . . . . . . ..**PC Percentage of calculated tonnages which actually controls the pressure valve.

#### <span id="page-34-1"></span>**Clamping correction . . . . . . . . . . . . . . . . . . . . . . . . . . . . . . . . . . . . . ..**CC

The position of the beam at which the sheet is clamped, is calculated. In order to have a firm clamped sheet it is possible to offset the calculated pinch point with the value here programmed. A positive value will result in a deeper position, a negative value in a higher position of the beam.

#### <span id="page-34-4"></span>**X-reference correction . . . . . . . . . . . . . . . . . . . . . . . . . . . . . . . . . . . ..**C1

When the actual, mechanical X-axis position is not corresponding with the displayed value than is it possible to correct the position with this parameter. Program the calculated difference.

Example:

- When the programmed and displayed value = 250 and the actual, mechanical position value =  $252$  the XR parameter =  $-2$ .

- When the programmed and displayed value = 250 and the actual, mechanical position value =  $248$  the XR parameter =  $+2$ .

#### <span id="page-35-0"></span>**Intermediate R for X-movement. . . . . . . . . . . . . . . . . . . . . . . . . . . . . .**RS

Temporary position for the R-axis, to avoid collision as a result of movement of the Xaxis. The value 0 disables this functionality. When programmed not equal to zero this position will be active when the X-axis has to move inside the safety zone of the die.

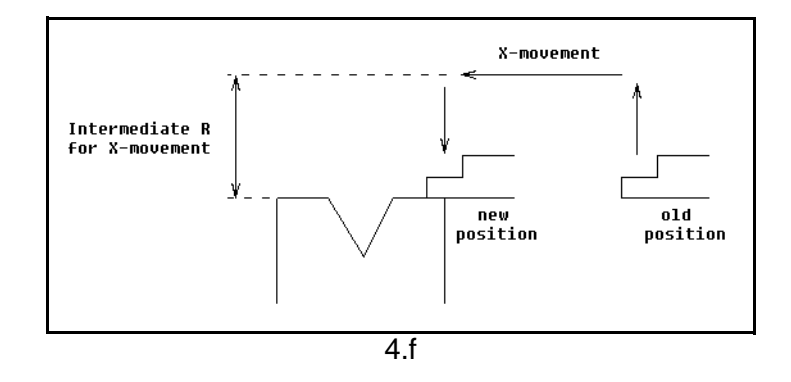

# <span id="page-36-0"></span>**4.7. Backgauge dimensions**

| <b>Program constants</b>                                                           | V3.4   |            |  |
|------------------------------------------------------------------------------------|--------|------------|--|
| Materials Program settings Computation settings Production settings Backgauge Ma D |        |            |  |
|                                                                                    |        |            |  |
| <b>General</b>                                                                     |        |            |  |
| Gauge R offset                                                                     | $RO =$ | 0.0<br>mm  |  |
| <b>Dimensions</b>                                                                  |        |            |  |
| <b>Finger height</b>                                                               | $FH =$ | 10.0<br>mm |  |
| <b>Finger length</b>                                                               | $FL =$ | 40.0<br>mm |  |
|                                                                                    |        |            |  |
|                                                                                    |        |            |  |
|                                                                                    |        |            |  |
|                                                                                    |        |            |  |
|                                                                                    |        |            |  |
|                                                                                    |        |            |  |
|                                                                                    |        |            |  |
|                                                                                    |        |            |  |
|                                                                                    |        |            |  |
| $0.0$ mm<br>$RO =$                                                                 |        |            |  |
|                                                                                    |        |            |  |

4.g

# <span id="page-36-3"></span>**Gauge R offset . . . . . . . . . . . . . . . . . . . . . . . . . . . . . . . . . . . . . . . . . . ..**RO

An offset value for the R-axis when the X-axis position is outside the die safety zone.

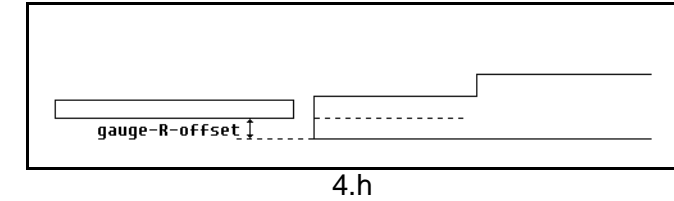

A negative value gives a lower backgauge position. This offset is only valid for gauge position 0.

<span id="page-36-1"></span>**Finger height . . . . . . . . . . . . . . . . . . . . . . . . . . . . . . . . . . . . . . . . . . . ..**FH The height of the default finger level. Used to correct the R-axis position in case of lay-on.

<span id="page-36-2"></span>**Finger length . . . . . . . . . . . . . . . . . . . . . . . . . . . . . . . . . . . . . . . . . . . ..**FL

The length of the first finger level.

Used to correct the X-axis position in case of lay-on.

## <span id="page-37-0"></span>**4.8. Maintenance**

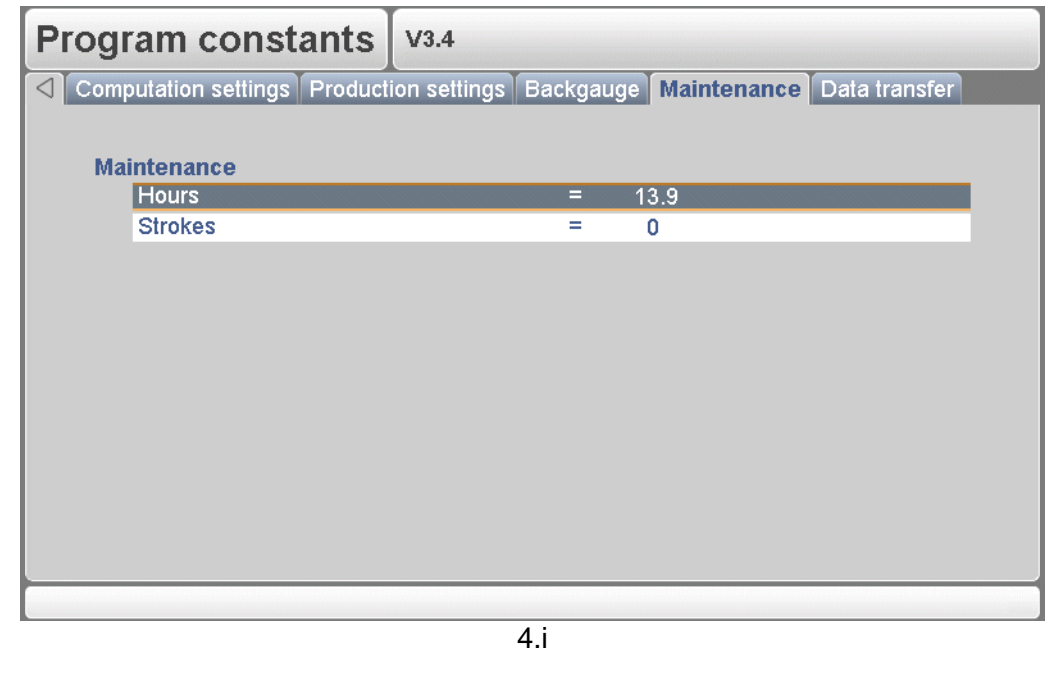

<span id="page-37-1"></span>**Hours . . . . . . . . . . . . . . . . . . . . . . . . . . . . . . . . . . . . . . . . . . . . . . . . . . .** The number of hours the machine is running.

<span id="page-37-2"></span>**Strokes. . . . . . . . . . . . . . . . . . . . . . . . . . . . . . . . . . . . . . . . . . . . . . . . . .** The number of strokes the pressbeam has executed.

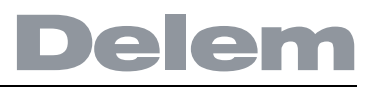

### <span id="page-38-0"></span>**4.9. Data transfer**

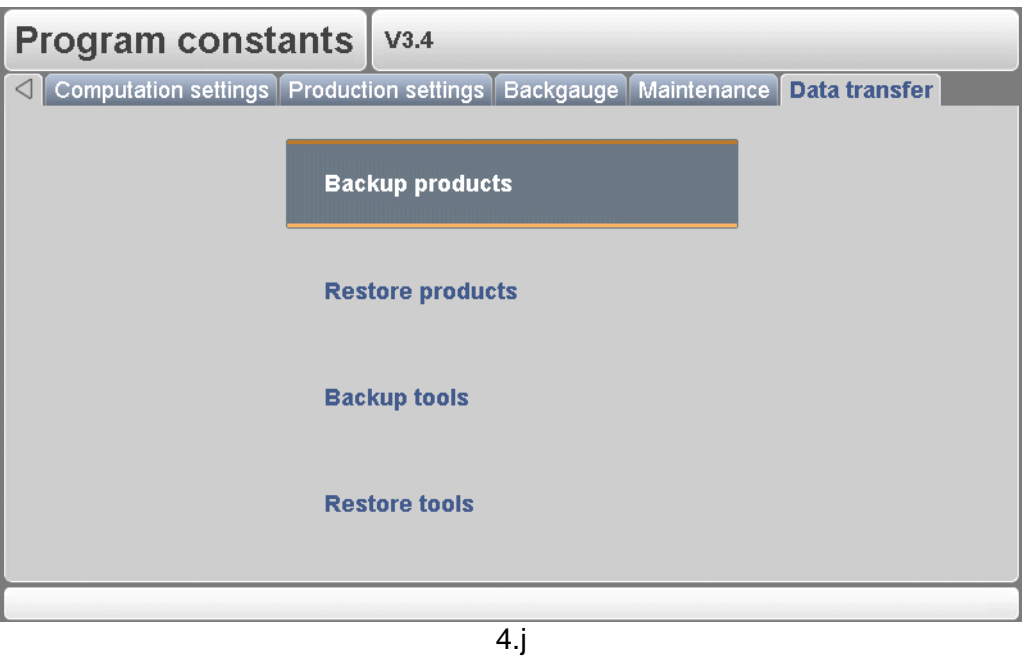

From this menu, all program data on the control can be stored on an external USB device or restored from such a device.

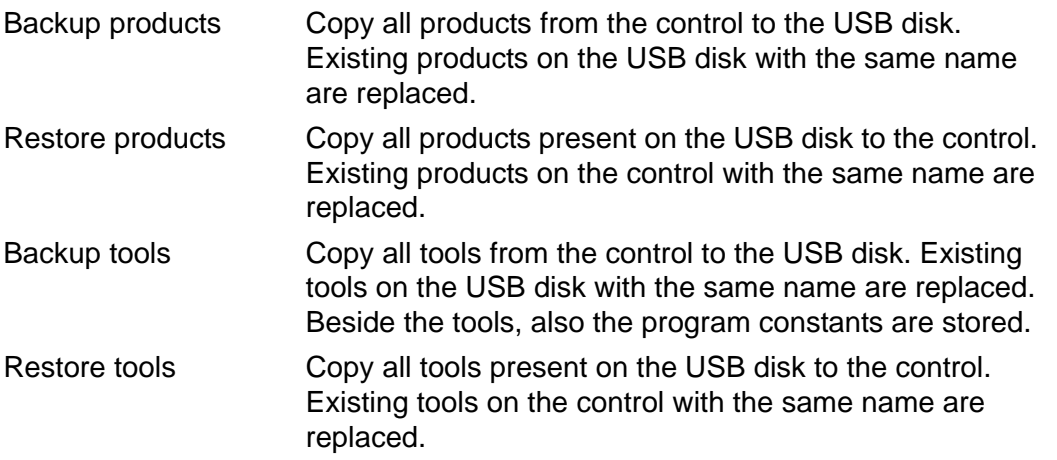

### <span id="page-40-0"></span>**5. Manual mode**

## <span id="page-40-1"></span>**5.1. Introduction**

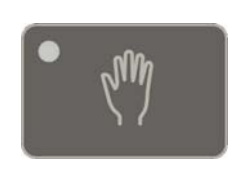

**Manual mode** By pushing this key the CNC is in manual mode.

In manual mode you program the parameters for one bending.

After pushing the 'Start' button all parameters are active and the backgauge will go into position. It is also possible to move the axes manually, see section 5.2.

| <b>Manual</b>                      |               |                           |      |  |  |
|------------------------------------|---------------|---------------------------|------|--|--|
| Υ<br>=                             | <b>COL</b>    | Χ<br>=<br>٠               |      |  |  |
| Punch                              | Ξ             | X-axis<br>150.00<br>Ξ     |      |  |  |
| Die                                | 1<br>Ξ        | <b>Retract</b><br>$=$     | 0.00 |  |  |
| <b>Material</b>                    | 4<br>Ξ        | R-axis<br>0<br>$\equiv$   |      |  |  |
| <b>Thickness</b>                   | 1.00<br>$=$   | Deflect<br>4<br>$=$       |      |  |  |
| length                             | 1000<br>Ξ     |                           |      |  |  |
| Method                             | $\Omega$<br>Ξ |                           |      |  |  |
| $Corr.\alpha$                      | 0.00<br>=     |                           |      |  |  |
| Angle                              | 90.00<br>Ξ    |                           |      |  |  |
| Y1-axis                            | 111.66<br>$=$ | Opening<br>20.0<br>$=$    |      |  |  |
| Y2-axis                            | 111.66<br>$=$ | Speed<br>10.0<br>$=$      |      |  |  |
| Mute                               | 105.00<br>Ξ   |                           |      |  |  |
| Decompr.                           | 0.04<br>Ξ     | Decomp speed<br>10.0<br>Ξ |      |  |  |
| Force                              | 94<br>$=$     | Dwell time<br>$=$         | 0.1  |  |  |
|                                    |               | Parallelism<br>$=$        | 0.00 |  |  |
|                                    |               |                           |      |  |  |
|                                    |               |                           |      |  |  |
| $UP =$<br>1<br>$\mathbf{r}$ $\sim$ |               |                           |      |  |  |

5.a

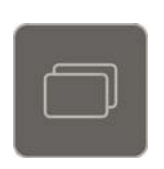

Use the key 'change view' to switch to a screen with zoomed values.

# <span id="page-40-2"></span>**5.2. Parameter Explanation**

All the parameters can be programmed independently of the programs in memory.

<span id="page-40-4"></span>**Punch . . . . . . . . . . . . . . . . . . . . . . . . . . . . . . . . . . . . . . . . . . . . . . . . . ..**UP Number of selected punch in the library.

<span id="page-40-3"></span>**Die . . . . . . . . . . . . . . . . . . . . . . . . . . . . . . . . . . . . . . . . . . . . . . . . . . . . ..**UN Number of selected die in the library.

<span id="page-41-7"></span><span id="page-41-6"></span><span id="page-41-5"></span><span id="page-41-4"></span><span id="page-41-3"></span><span id="page-41-2"></span><span id="page-41-1"></span><span id="page-41-0"></span>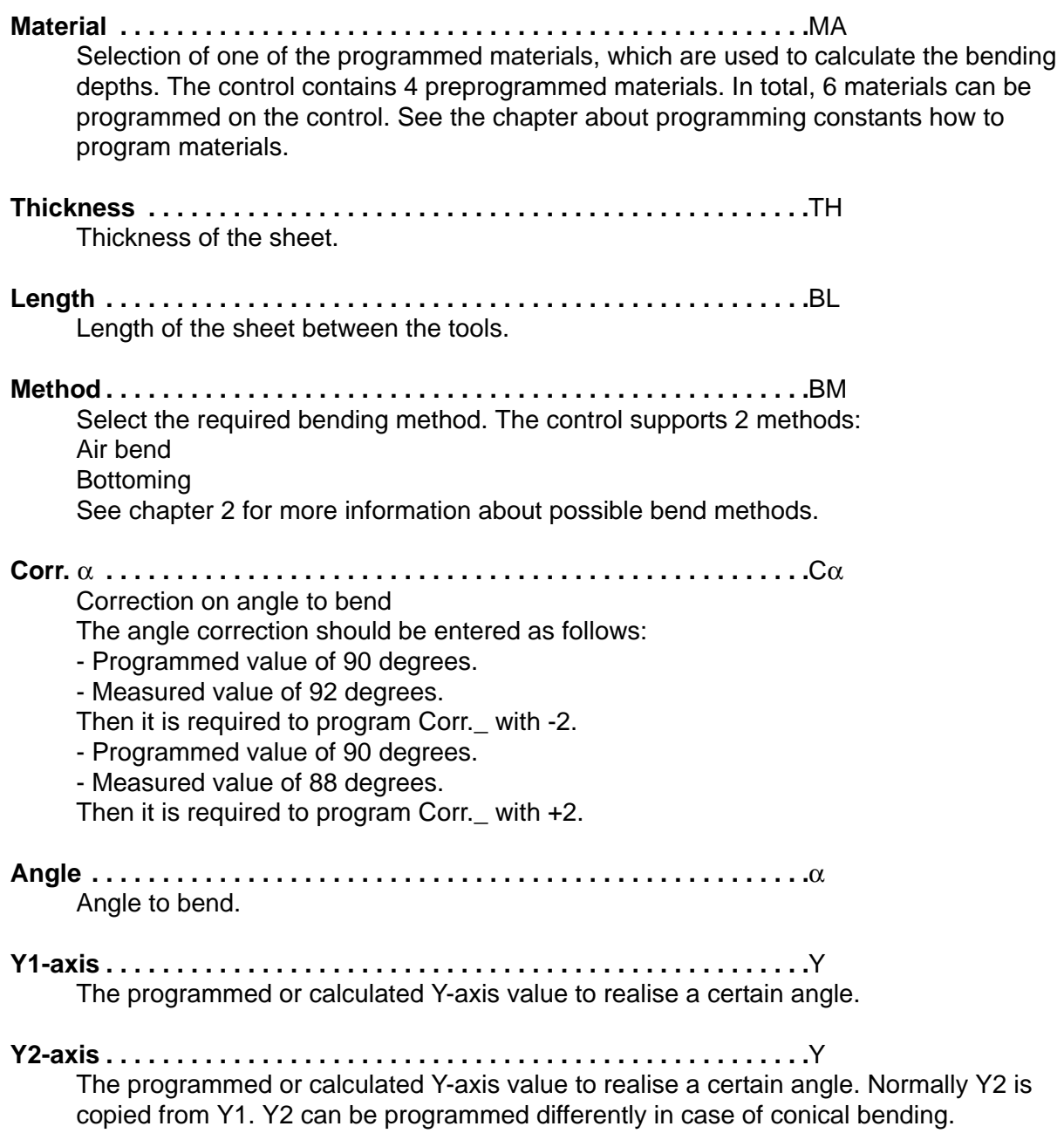

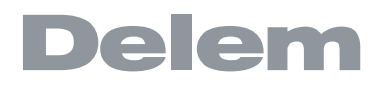

<span id="page-42-5"></span>**Mute . . . . . . . . . . . . . . . . . . . . . . . . . . . . . . . . . . . . . . . . . . . . . . . . . . ..**M

Sequence point where the Y-axis is switched from fast closing speed to pressing speed. It is programmed here as a Y-axis position value.

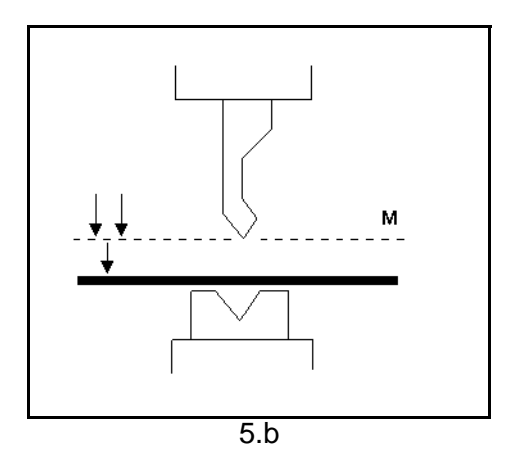

<span id="page-42-9"></span><span id="page-42-8"></span><span id="page-42-7"></span><span id="page-42-6"></span><span id="page-42-4"></span><span id="page-42-3"></span><span id="page-42-2"></span><span id="page-42-1"></span><span id="page-42-0"></span>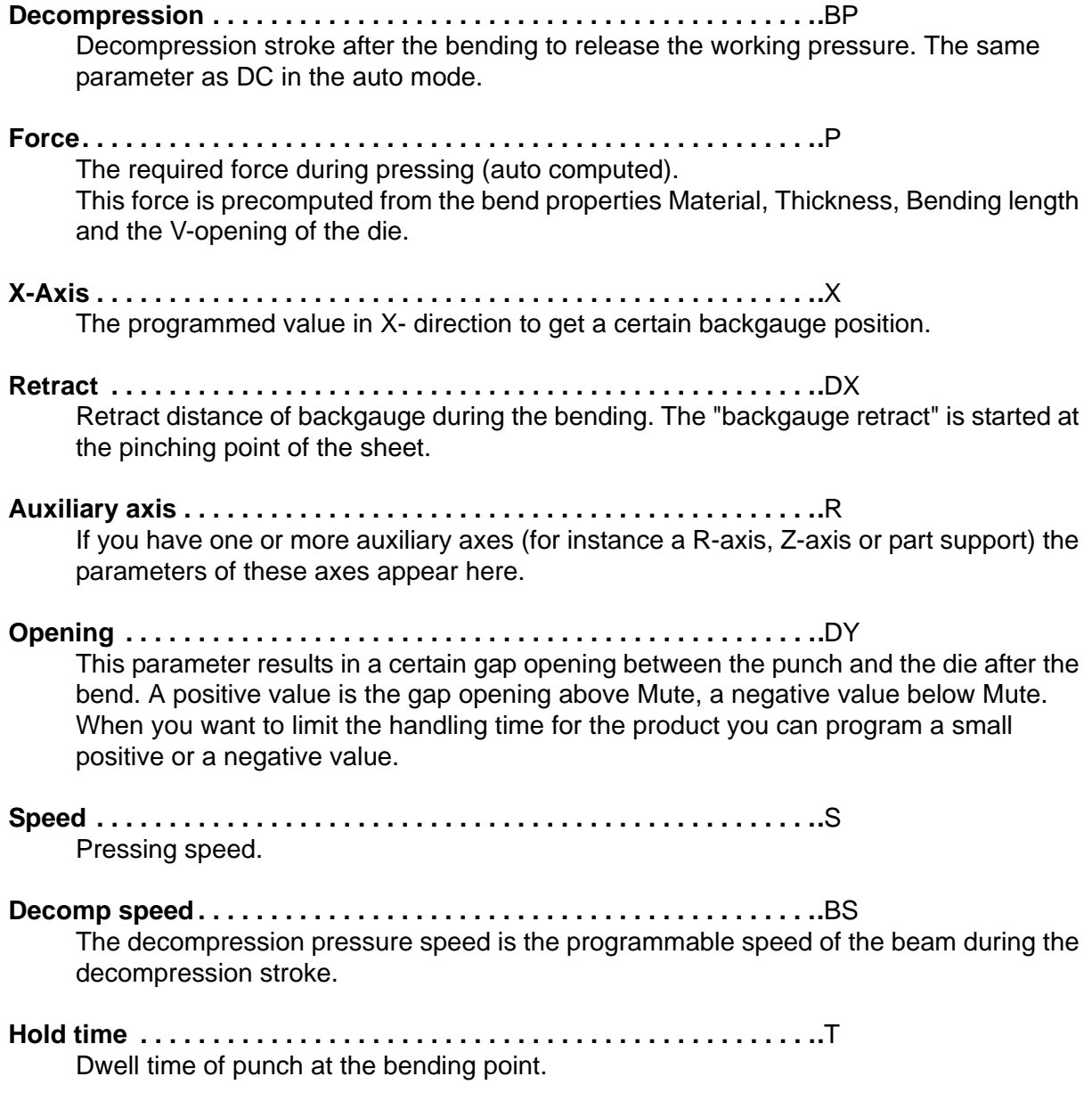

<span id="page-43-1"></span>**Parallelism. . . . . . . . . . . . . . . . . . . . . . . . . . . . . . . . . . . . . . . . . . . . . . .**Y2

Difference of left- and right hand side cylinder (Y1 and Y2). When positive right hand side lower. When negative right hand side higher. The programmed value is active below the clamping point.

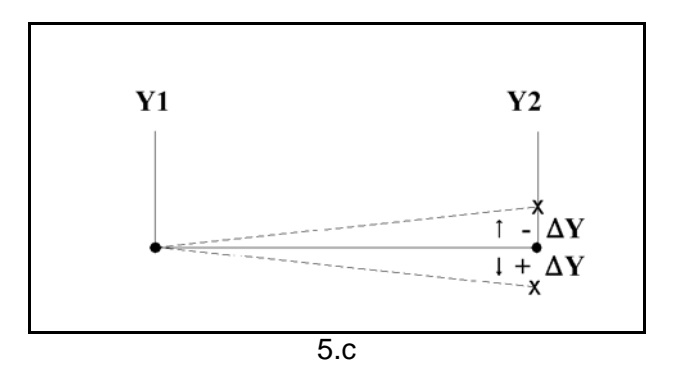

After pushing the start button all the programmed parameters are active.

# <span id="page-43-0"></span>**5.3. Zoomed values**

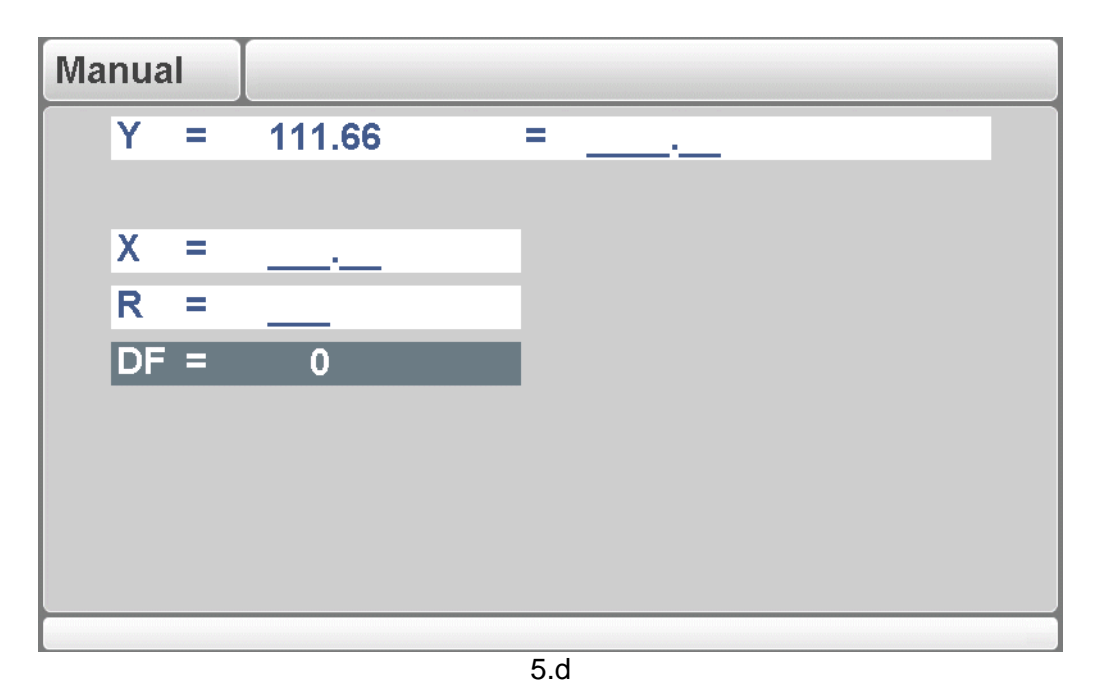

In this screen, the values of the controlled axes are displayed.

# <span id="page-44-0"></span>**5.4. Manual operation of the axes**

## <span id="page-44-1"></span>**5.4.1. General**

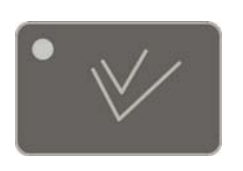

Press this key to activate the manual movement mode.

It is possible to move an axis by pressing the arrow keys on the front panel of the control. After pressing the key 'manual pos', the following screen appears:

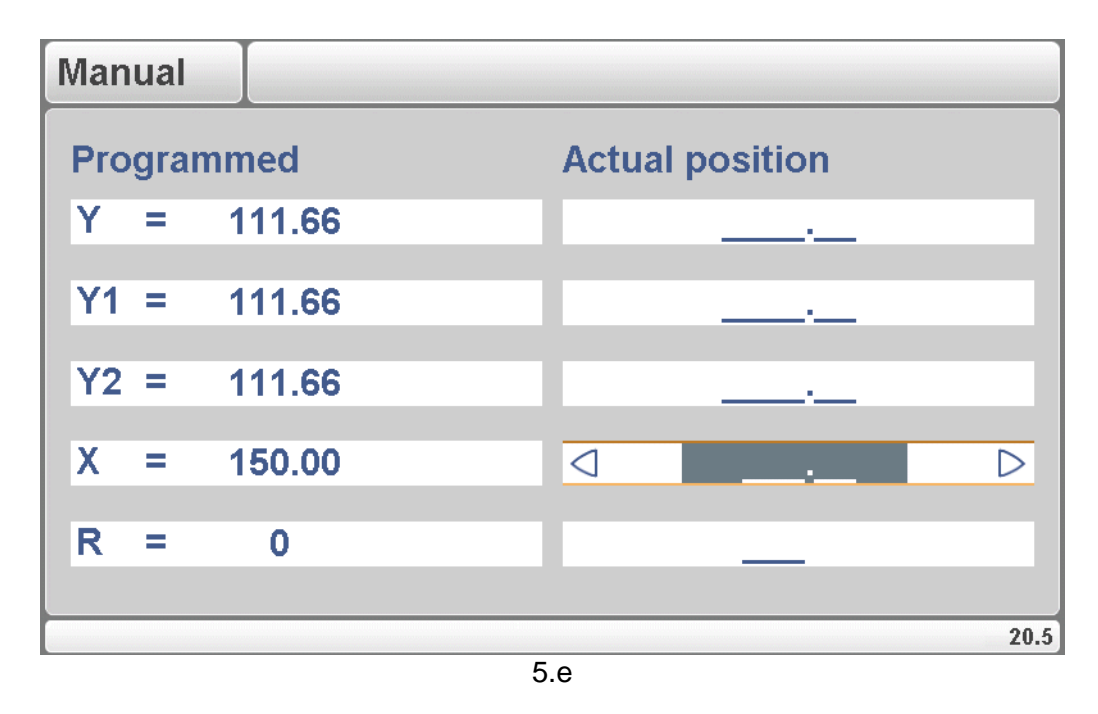

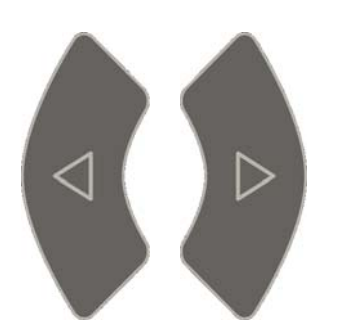

Put the cursor bar on the axis you wish to move with the arrow keys. Then simply press the keys and watch the movement of the intended axis.

The procedure for moving the axis depends on the axis you wish to move.

- Auxiliary axes:

With the keys the backgauge can be positioned manually. This operation is only possible in "Stop" + "Manual Mode".

First you select the respective backgauge axis with help of the "Manual positioning"-key, so that you will see the cursor bar at the required axis. Then you can move the axis with help of the keys.

- Y-axis:

With the keys the punch can be positioned manually in the same way as for the auxiliary axes. This operation is only possible in "Start" + " Manual Mode". Furthermore, the following conditions must be met:

- The 'adjust' function must be active, indicated on the screen by "Adjust" in the lower righthand corner.
- The Y-axis must be below mute-point.
- A pressing command must be given to the CNC.

### <span id="page-45-0"></span>**5.4.2. To teach**

You can teach an axis a correct position within the manual positioning mode. When you have moved an axis to a certain position with the cursor keys, you may want to store this position. To do so, press the ENTER key within this screen.

The actual axis value (left side) will appear in the programmed axis field (right side).

### <span id="page-46-0"></span>**6. Automatic mode**

#### <span id="page-46-1"></span>**6.1. Introduction**

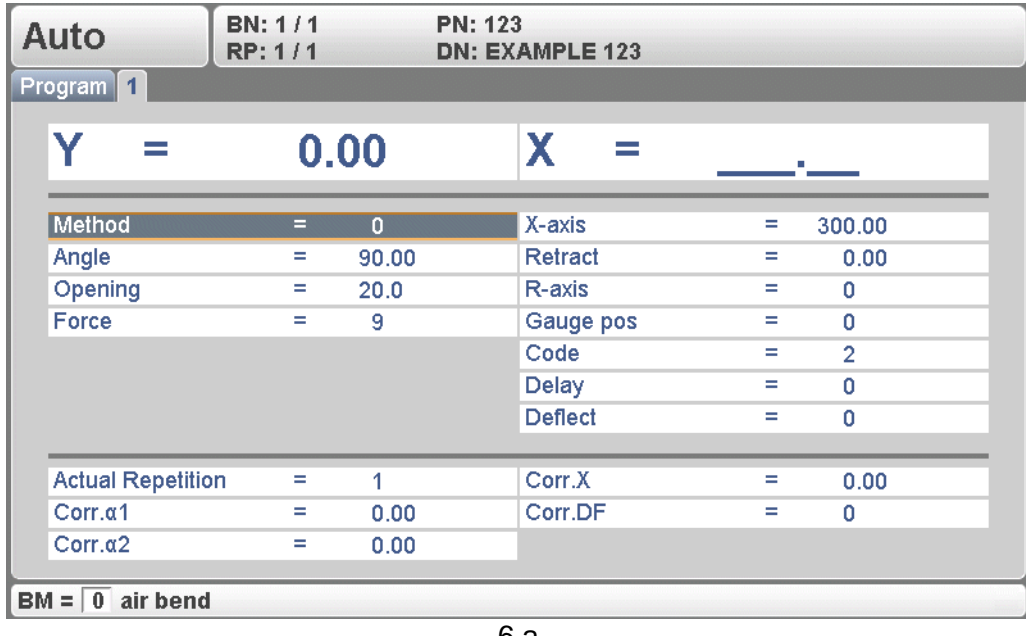

6.a

In the automatic mode a bend program can be executed automatically bend by bend after pushing the 'start'-key. When a new bending program is selected you must check your tools and tool positions in your machine.

In the header information is displayed on the number of bends, the repetition of a bend, the product number and the drawing number.

Above the horizontal line the programmed and computed parameters are displayed. See chapter 2 about programming of these parameters.

The parameters below the horizontal line are corrections on the programmed values. If the key lock is active, the program parameters (above the line) cannot be changed. The correction parameters (below the line) can always be changed.

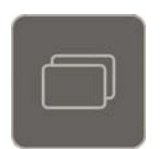

Use the key 'change view' to switch to another page with bend parameters.

When this key is pressed again, a screen with zoomed values appears.

## <span id="page-47-0"></span>**6.2. Parameters**

#### <span id="page-47-4"></span>**Select repeat . . . . . . . . . . . . . . . . . . . . . . . . . . . . . . . . . . . . . . . . . . . . .**CY

Selection of one of the repeated steps of one bend. Useful if a bend has a repetition value larger than 1.

<span id="page-47-1"></span>**Corr** α**1. . . . . . . . . . . . . . . . . . . . . . . . . . . . . . . . . . . . . . . . . . . . . . . . . .**Cα

<span id="page-47-2"></span>**Corr** α**2. . . . . . . . . . . . . . . . . . . . . . . . . . . . . . . . . . . . . . . . . . . . . . . . . .**Cα

Corrections on angle values  $(C\alpha)$  in this bending.

Angle corrections can be programmed for both sides of the machine, Y1 and Y2. When correction  $α1$  is entered for one side, this value is automatically copied to the  $α2$ correction for the other side. The correction for the other side can then be changed. When both angle corrections have been entered, the resulting corrections for Y-axis and parallellism are calculated. The corrections will be saved in the active bending program. The angle correction should be entered as following examples indicate:

1) Programmed value of 90 degrees.

Measured value of 92 degrees.

Then it is required to program Corr.  $\alpha$  with -2.

2) Programmed value of 90 degrees.

Measured value of 88 degrees.

Then it is required to program Corr.  $\alpha$  with +2.

In case the angle correction database has been switched on, the control checks whether a correction exists for this type of bend in the database. The result of this check is prompted in the entry field:

**No stored correction.** No correction has been found for this bend

**Stored correction.** A correction that matches the current bend has been found

**Interpolated correction.** A correction has been calculated (interpolated) based on other existing corrections

If a correction is entered, it will be stored in the database. At each next bend with the same properties, this same correction will be offered.

See the chapter 'Program constants' for more information on the angle correction database.

<span id="page-47-3"></span>**Corr X. . . . . . . . . . . . . . . . . . . . . . . . . . . . . . . . . . . . . . . . . . . . . . . . . . .**Cx

Corrections on X-axis positions (Cx) in this bending. In case bend allowance is activated (see PROGRAM CONSTANTS) and a program has been entered in data preparation, the X-axes correction values are the result of bend allowance calculation. The corrections will be saved in the active bending program.

The X-axis correction should be entered as following examples indicate:

1) Programmed value of 200 millimeters.

Measured value of 202 millimeters.

Then it is required to program Corr.x with -2

2) Programmed value of 200 millimeters.

Measured value of 198 millimeters.

Then it is required to program Corr.x with +2

## <span id="page-48-0"></span>**6.3. Zoomed values**

When the function key 'zoomed values' has been pressed, the control switches to a new view with only axes values on the screen.

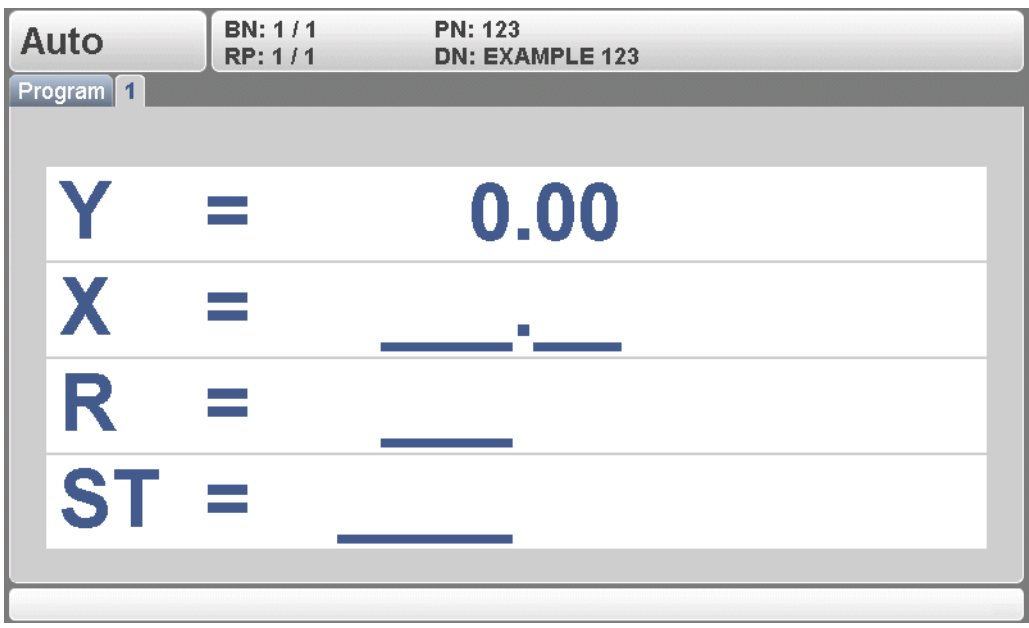

6.b

# <span id="page-49-0"></span>**6.4. Manual operation of the axes**

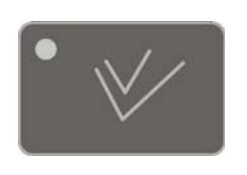

Press this key to activate the manual movement mode.

It is possible to move an axis by pressing the arrow keys on the front panel of the control. After pressing the key 'manual pos', the following screen appears:

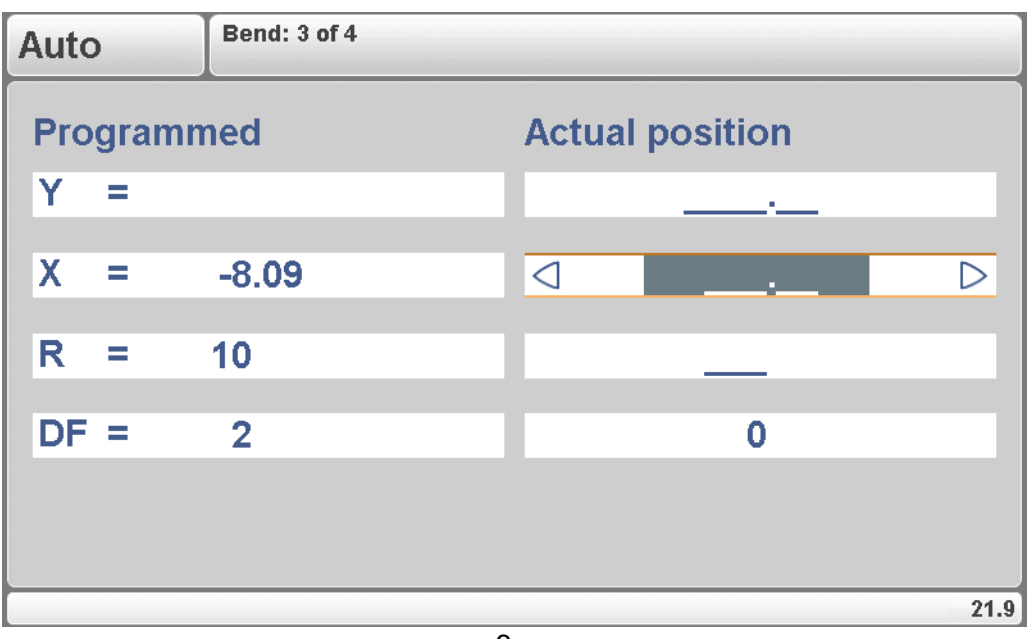

6.c

The procedure for manual movement is described in section 5.2.

# <span id="page-50-0"></span>**A. Parameter index**

This appendix contains a list of all parameters described in this manual, in alphabetic order.

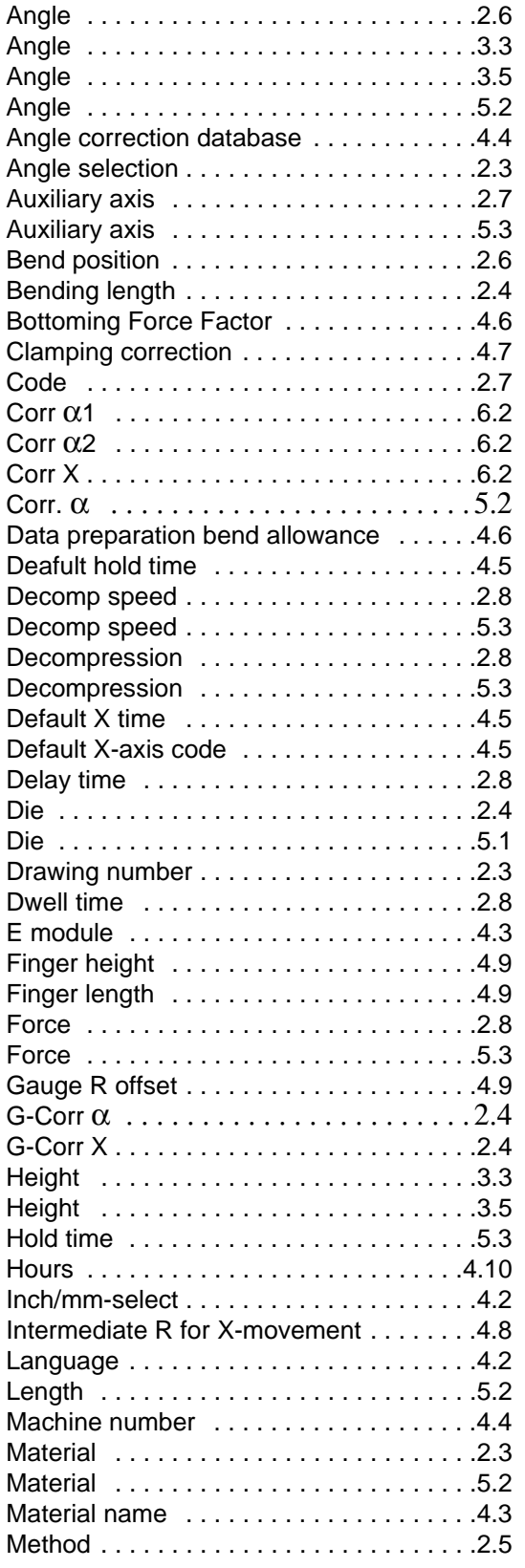

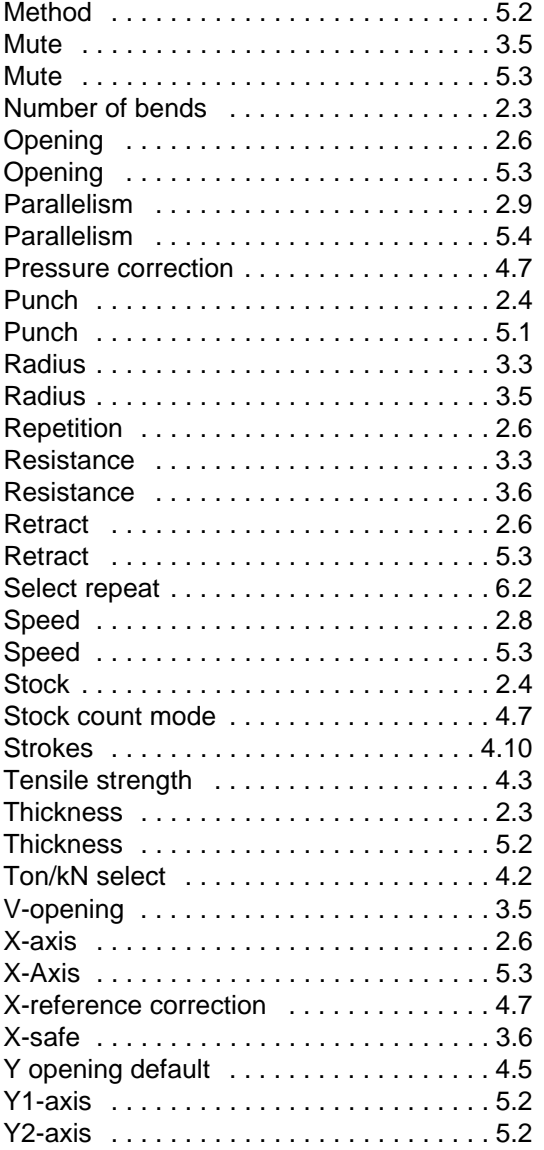